# **Matrix KVM over IP Console (8 Port /16 Port/24 Port/32 Port) User Manual**

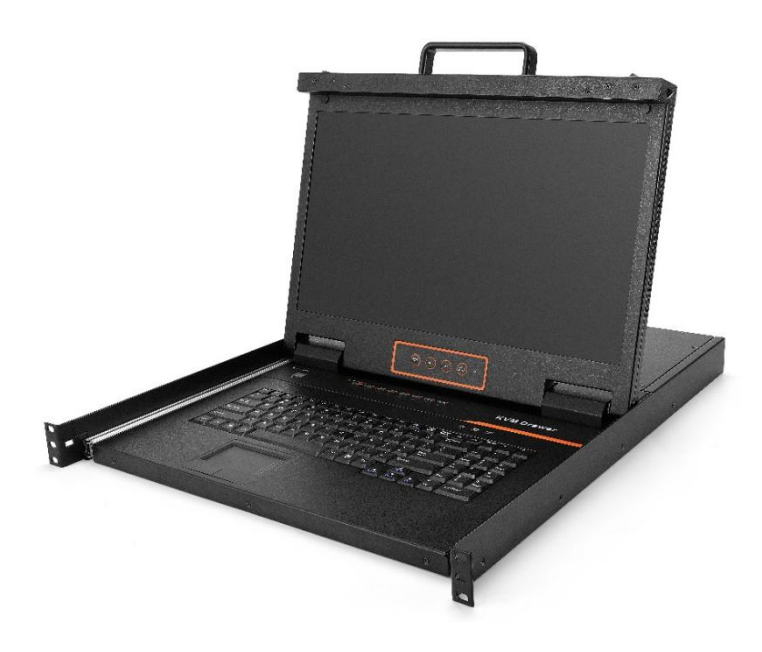

www.kinankvm.com @all right reserved Shenzhen Kinan Technology Co., Ltd Print date: 2022 / 03 Version: V2.0

# **Table of Contents**

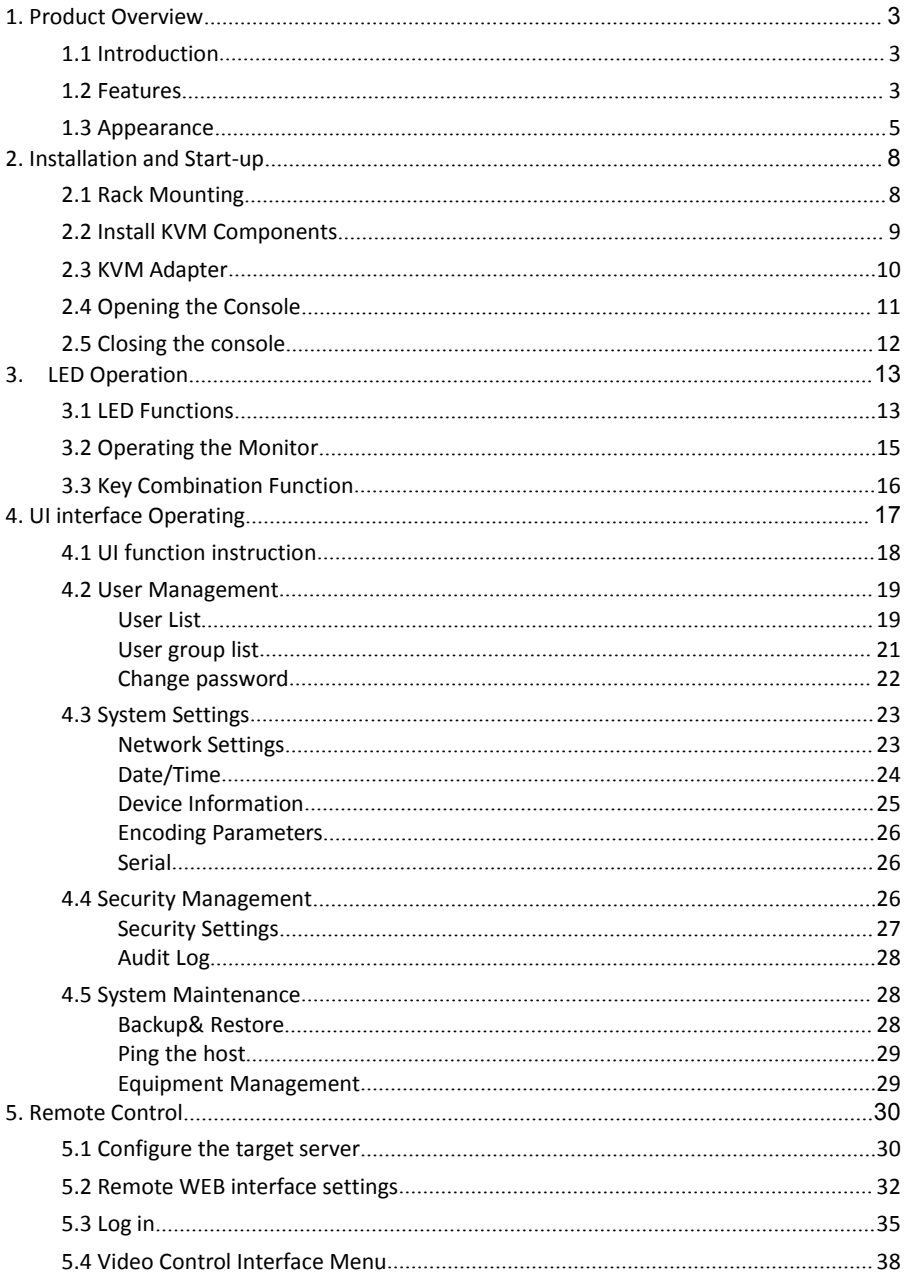

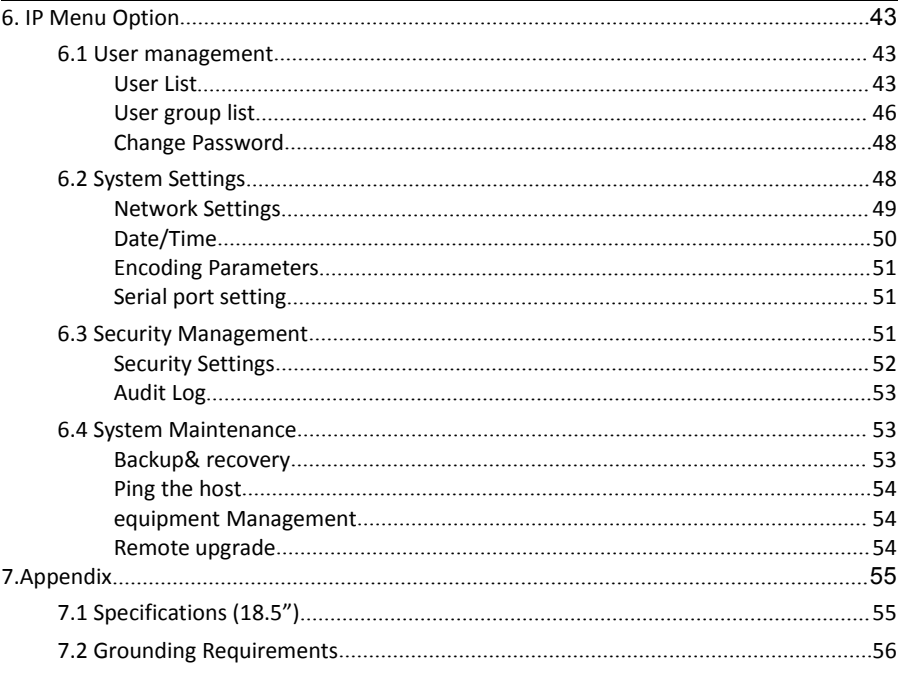

# **1. Product Overview**

# 1.1 Introduction

The IP-based KVM (IP-KVM) redirects the local keyboard, mouse and video data to a remote management console. The operator can safely manage one or many computers locally at the server site or remotely via a standard internet browser. Securely gain BIOS level access to systems for maintenance, support or failure recovery over the internet.

The IP-KVM console integrates multiple KVM switches in a 1U height console. It can control multiple computers with a set of devices including monitor, keyboard and mouse; saving cost and space by consolidating the hardware to a single device.

The IP-KVM console is fast and easy to install. Simply connect corresponding cables to the correct ports of the KVM and its module without software configuration. Connect multiple computers with compact RJ-45 connectors and CAT5e/6/7 cables, transmitting distance is up to 100M.

# 1.2 Features

### **Hardware**

- 18.5" LCD monitor, high definition and high resolution
- Rack-mountable in a 1U EIA system rack
- Full size keyboard with integrated number pad
- Trackball eliminates the need for a separate, external mouse
- Dual power supply

# **Local Console**

- Control up to  $8/16/24/32$  computers
- Support 1 local user and 2 remote users, port share mode allows local and remote users to gain access to a server simultaneously or access different servers
- Easy-to-use switching by browser-based UI interface,hotkeys and pushbuttons
- Support servers with VGA/HDMI/DVI/DP port
- Multiplatform client support (Windows,Linux, Unix, Mac, Solaris (Sun), Redhat, Ubuntu
- Supports a graphical interface for intuitive and convenient human-computer interaction- local resolution is up to 1366×768@60Hz
- Supports mouse synchronization mode-automatically synchronizes the local and remote mouse movements
- Video synchronization with local console EDID information for local console display can be stored in the host module for video resolution optimization
- Keyboard and mouse emulation to ensure the normal booting
- Auto scan feature for monitoring user-selected computer
- $\bullet$  Hot pluggable add or remove computers without having to power down the switch

### **Remote Console**

- Adaptive 10 / 100 / 1000 Mbps network
- WEB browser-based Or KVM\_Clients remote management
- BIOS-level access
- Video quality and video tolerance can be adjusted to optimize data transfer speed, up to 30 FPS
- Full screen or scalable video display
- Remote users and local users can control the same server synchronously
- Support AES / DES / 3DES encryption
- Support audit function-allows the administrator to audit the device through the system log and operation log
- Exit Macros support
- Configurable user and group permissions for server access and control
- Supports firmware upgrade

# 1.3 Appearance

# **Front View**

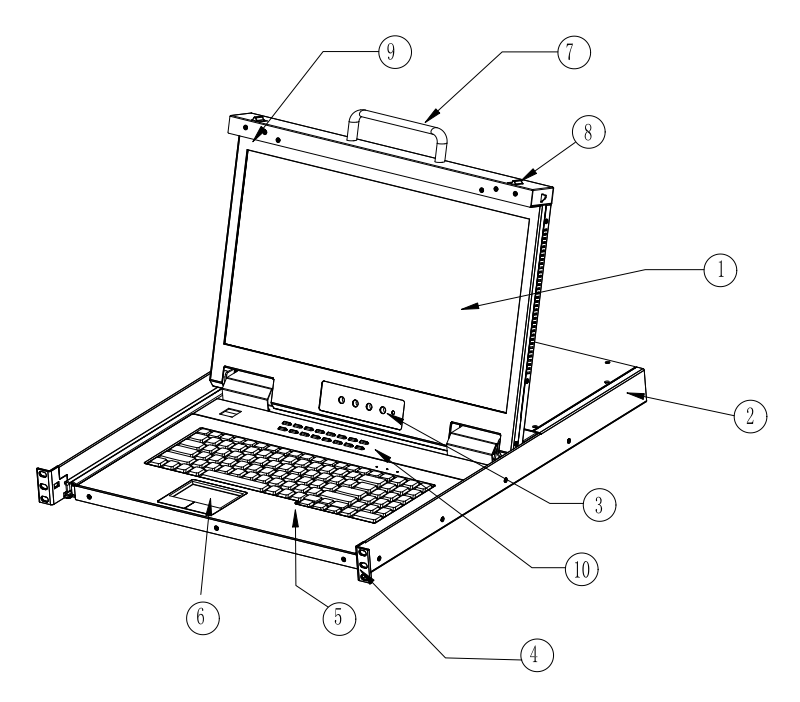

# **Figure 1.1 Front view**

- 1. LCD Module 6. Touchpad
- 2. Rear Bracket Slot **7. Handle**
- 3. LED OSD Controls 8. Release Catch
- 
- 
- 
- 
- 
- 4. Front Bracket 9. Display panel
- 5. Keyboard 10. Switch LED

# **Structure and Size (18.5)**

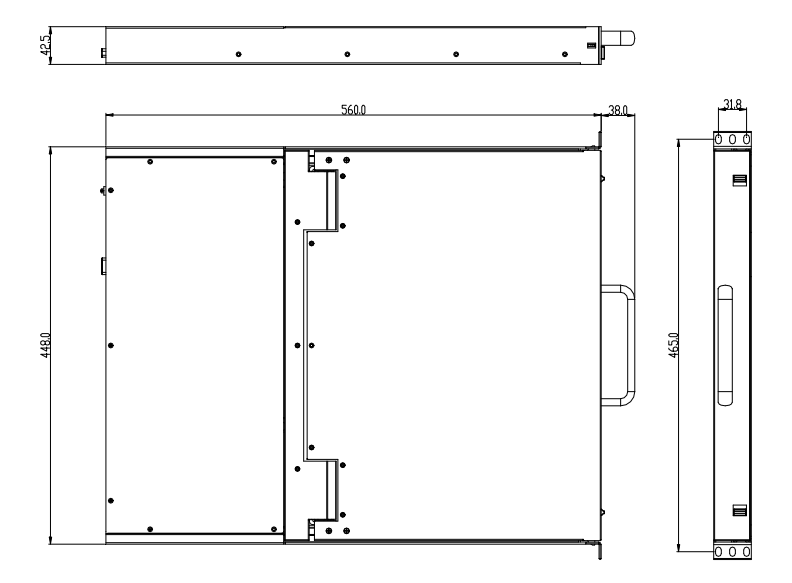

**Figure 1.2 size dimensions**

# **Rear View**

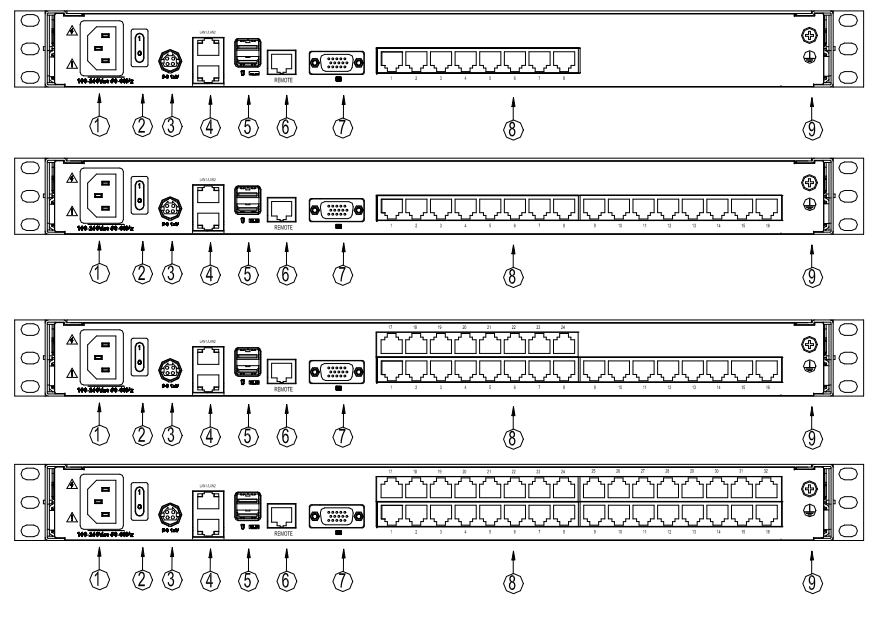

**Figure 1.3 Rear view**

- 1. Power Input (AC)
- 2. Power Switch
- 3. Power Input (DC)
- 4. LAN Port
- 5. USB Port
- 6. RS485 Port
- 7. Monitor Port
- 8. PC Connecting Port
- 9. Ground Screw

# **2. Installation and Start-up**

# 2.1 Rack Mounting

A standard rack mounting kit is provided to mount the switch in a depth of 686-770 mm in a standard 19" rack. For other mounting distances, the rear brackets need to be customized accordingly. With one person hold the switch in place, the other person slides the L bracket into the switch's side mounting brackets from the front to the back, then screws the brackets to the rack (see below installation drawing).

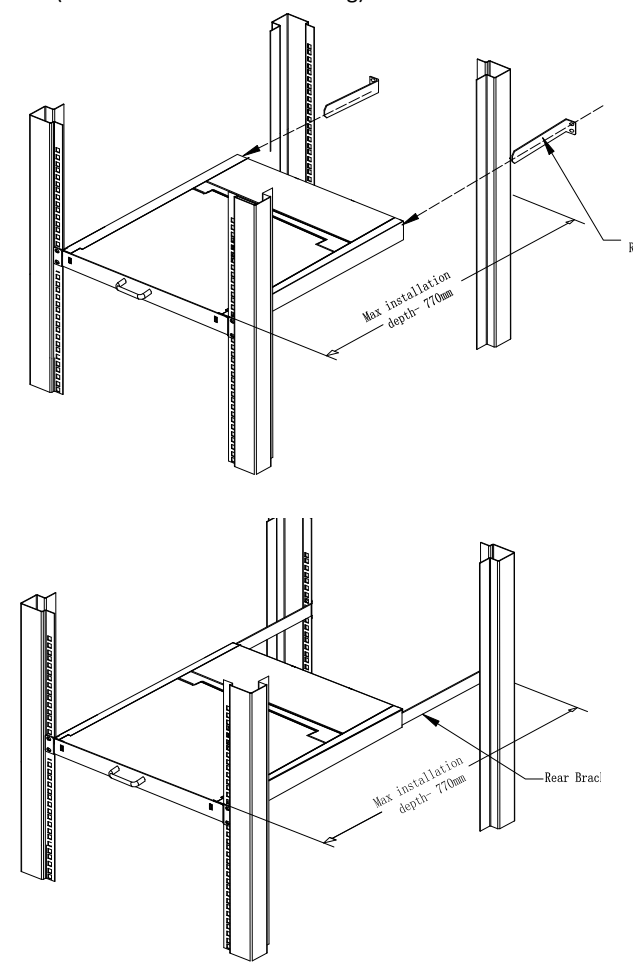

Figure 2.1 Rack Installation Diagram

# 2.2 Install KVM Components

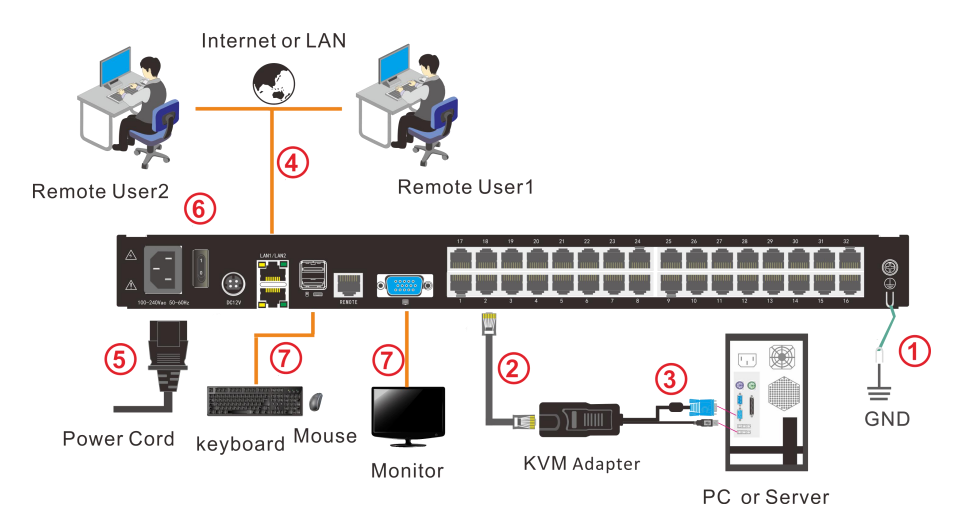

Figure 2.2 Installation diagram

Installation Steps:

- 1. Make sure the KVM console has been connected to the ground.
- 
- 2. Connect the KVM adapter to the PC or Server.<br>3. Connect the KVM adapter to the KVM port with a CAT5 cable.
- 4. You can remote control the KVM switch via IP.
- 5. Using power adapter to connect the KVM into 220V AC power supply.<br>6. Power on the switch
- 
- 7. Connect the external keyboard, mouse and monitor (optional)

# 2.3 KVM Adapter PS/2 Adapter

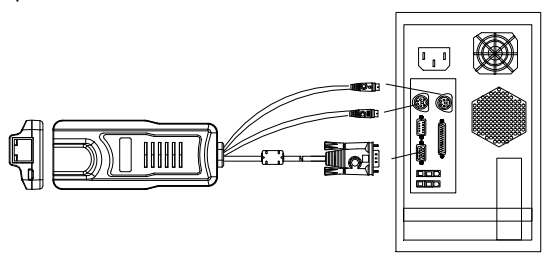

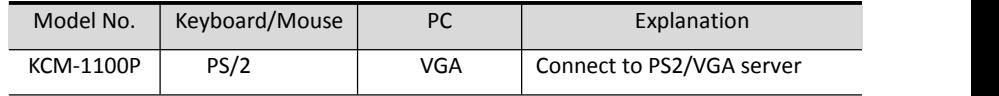

USB Adapter

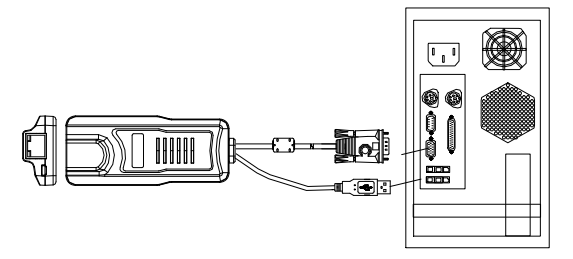

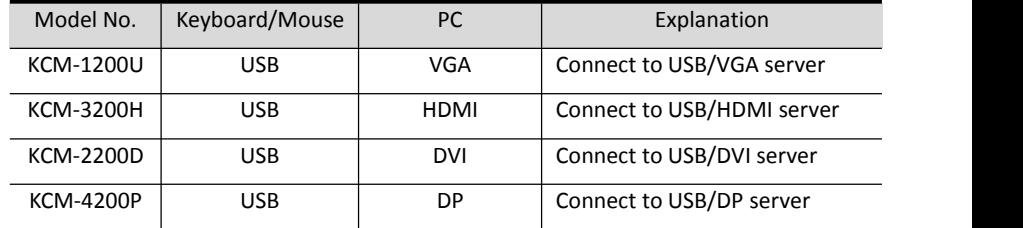

LED Indicator of the KVM Adapter

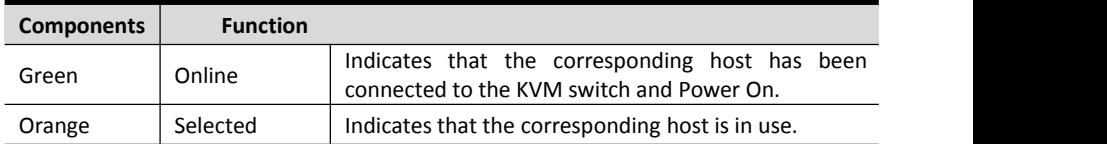

### 2.4 Opening the Console

1. Release the release catch;

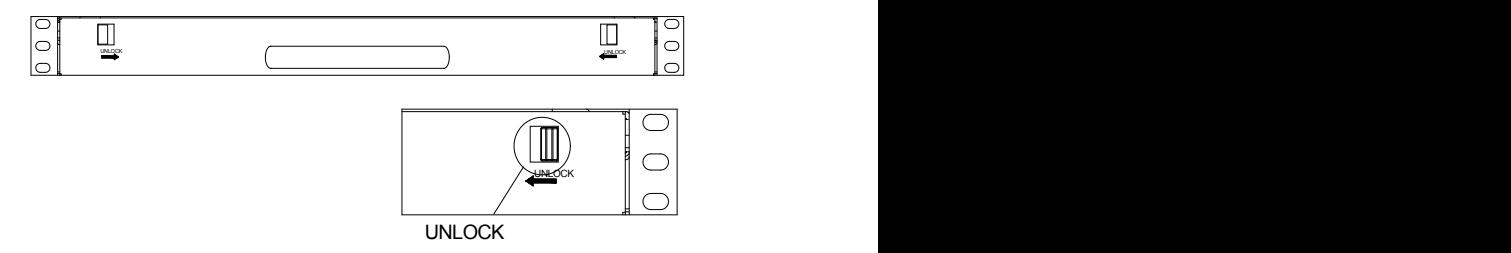

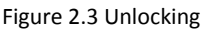

*Note: The release lock can only do horizontal locking, it doesn't bear any load.*

- 2. Pull the KVM console all the way out until it clicks into place;
- 3. Rotate the LCD module all the way back to expose the LCD screen; the LCD module can be rotated up to 108°.

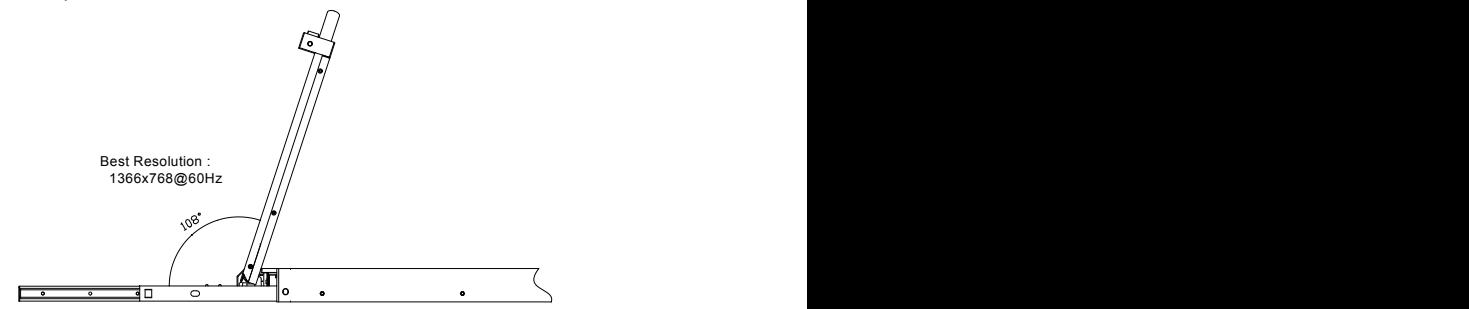

Figure 2.4 Open angle of the console

4. The KVM makes two "beep" sounds after power on, the orange light keeps flashing and an UI window appears for you to input user name and password.

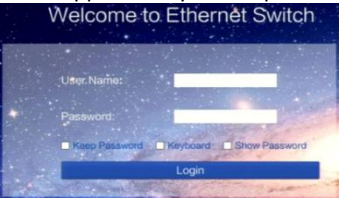

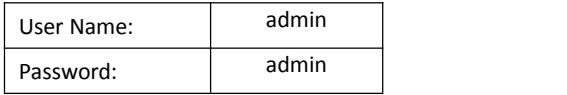

- 5. LED panel is powered on when the power LED is green.
- 6. Power on the computer or server after power on the KVM.

# 2.5 Closing the console

- Close the LCD display panel and the power automatically shut down.
- Push the KVM into the cabinet: When pushing forward, the rail will be unlocked automatically; push forward until the KVM is fully pushed into the cabinet, the KVM will be automatically locked.

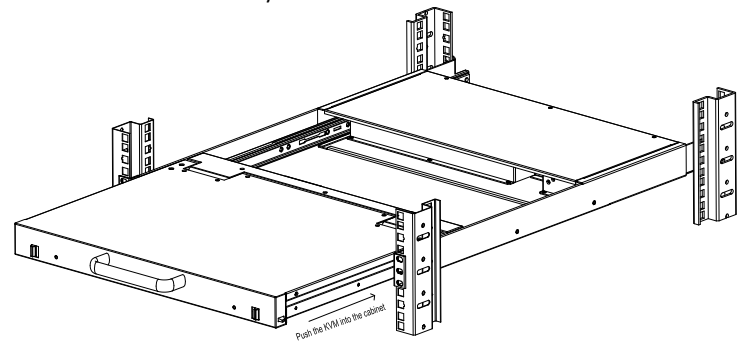

Diagram 2-5 unlocking the console

# **3. LED Operation**

# 3.1 LED Functions

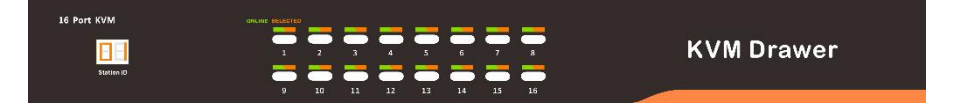

# Figure 3.1 LED front views

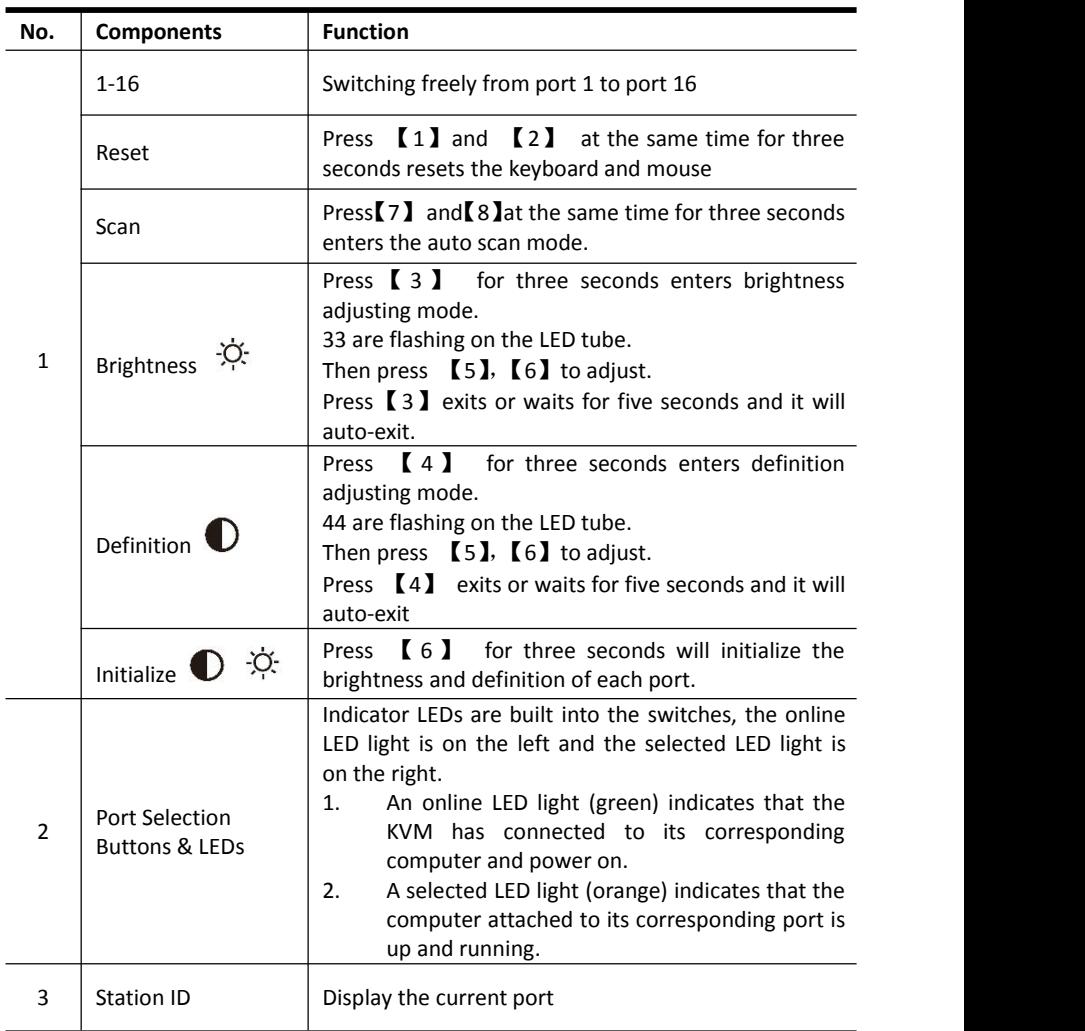

#### $\begin{array}{c} \bullet\hspace{-0.75mm}\bullet\hspace{-0.75mm}\bullet\hs$ **KVM Drawer**  $\fbox{31.1}\quad \begin{tabular}{|c|c|} \hline \quad \quad & \quad \quad & \quad \quad \\ \hline \quad \quad & \quad \quad & \quad \quad \\ \hline \end{tabular}$  $\overline{\phantom{a}}$

# Figure 3.2 32 Port LED front views

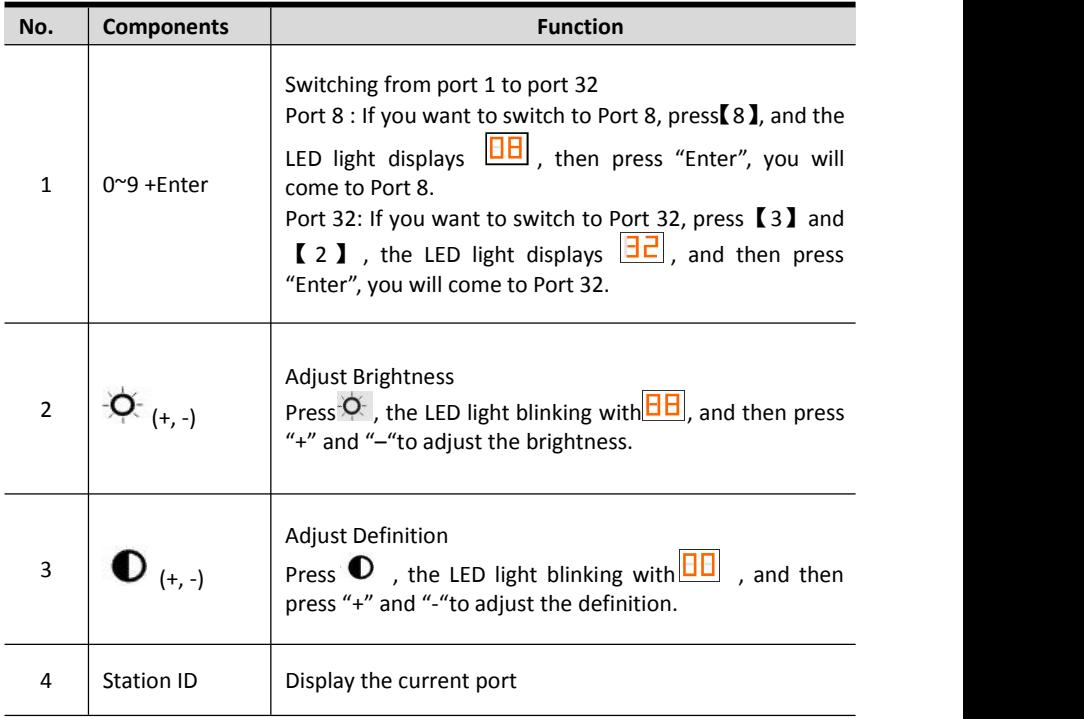

3.2 Operating the Monitor

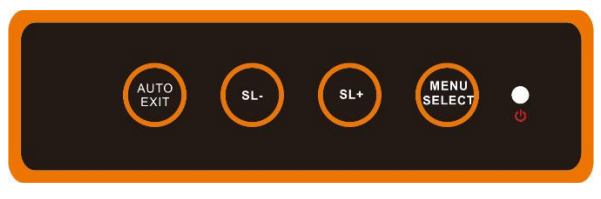

Figure 3.3 Monitor adjust menu buttons

The LED OSD allows you to set up and configure the LED display.

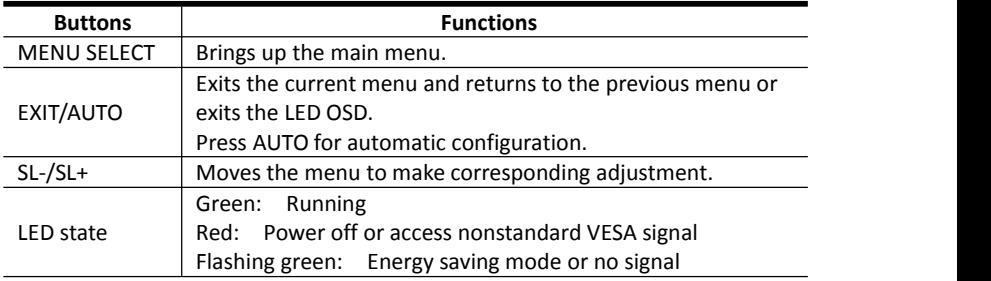

Press AUTO if the screen migrates after power on or under other circumstances, then the screen auto-configures to its best display state.

*Note:*

- *It may not be adjusted to its best state if part of the display mode is not standard VESA mode. if so, return back to OSD menu to RESET, then it will revert back to normal.*
- *It is recommended to set up the display mode at* 1366×768*, refresh rate at 60Hz.*

3.3 Key Combination Function

If you want to set other hotkeys to pop up the UI interface or key combination switch, set up the via the local console, 【System Settings】> 【Device info】

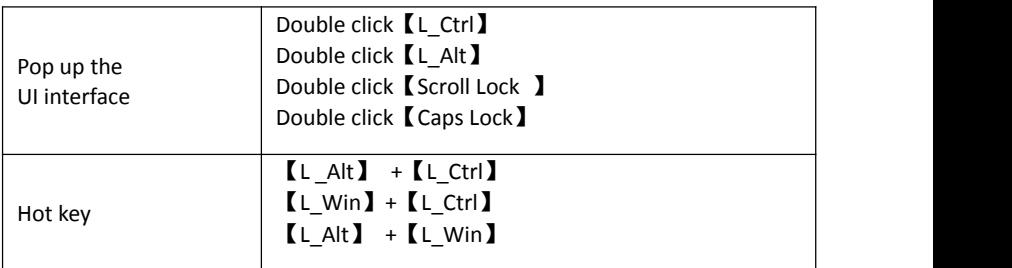

Hotkey commands are as follows:

Hot key + the corresponding function key

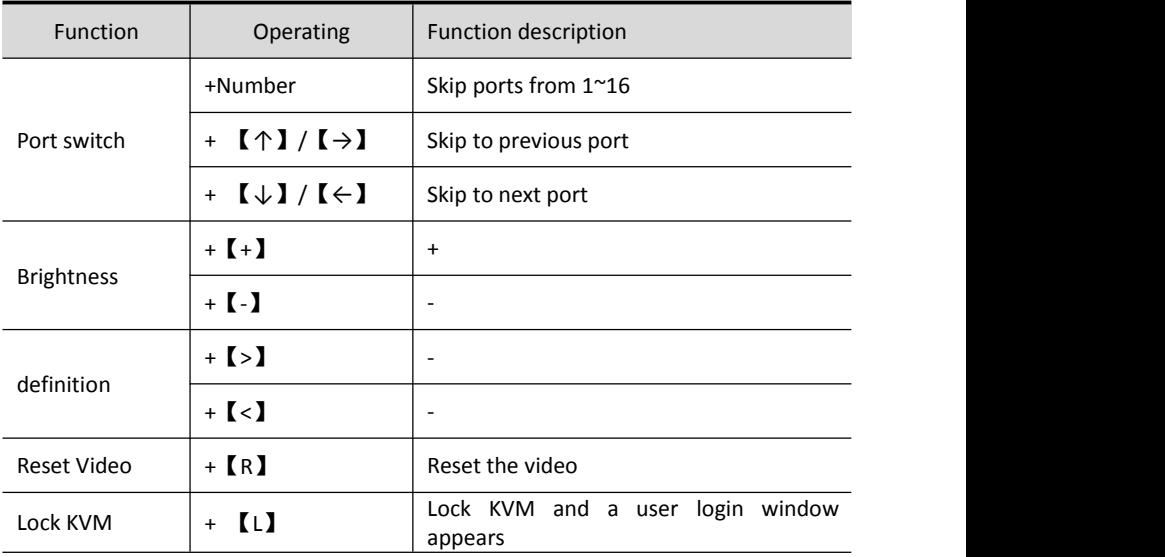

# **4. UI interface Operating**

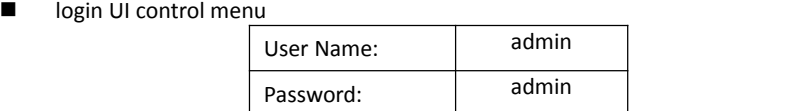

After logging in the device, you can see the connection status of the device port.

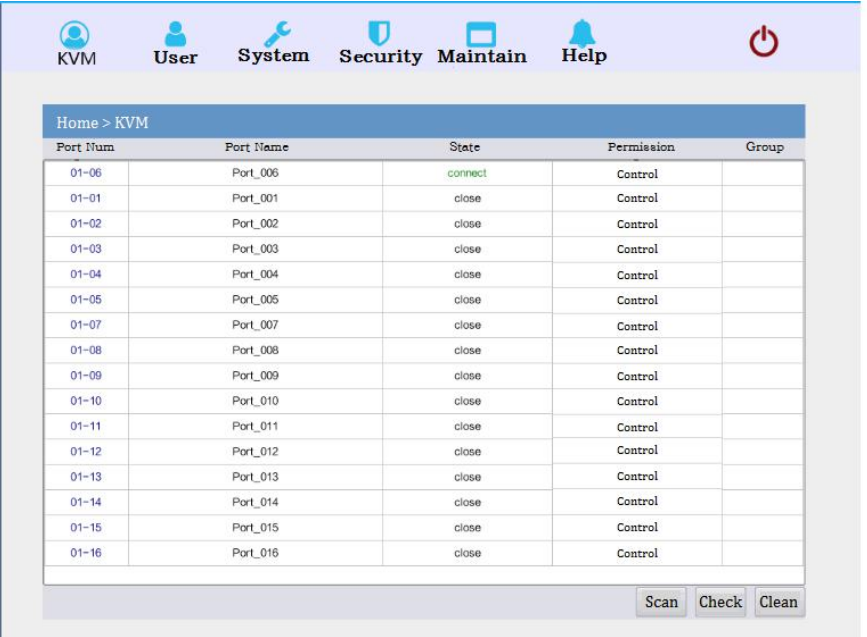

- In the port list,<br>1. Click the "Connect" to enter the host screen;
- 2. In the host screen, press the [L\_Ctrl] key on the keyboard twice. Return to the UI interface.

# 4.1 UI function instruction

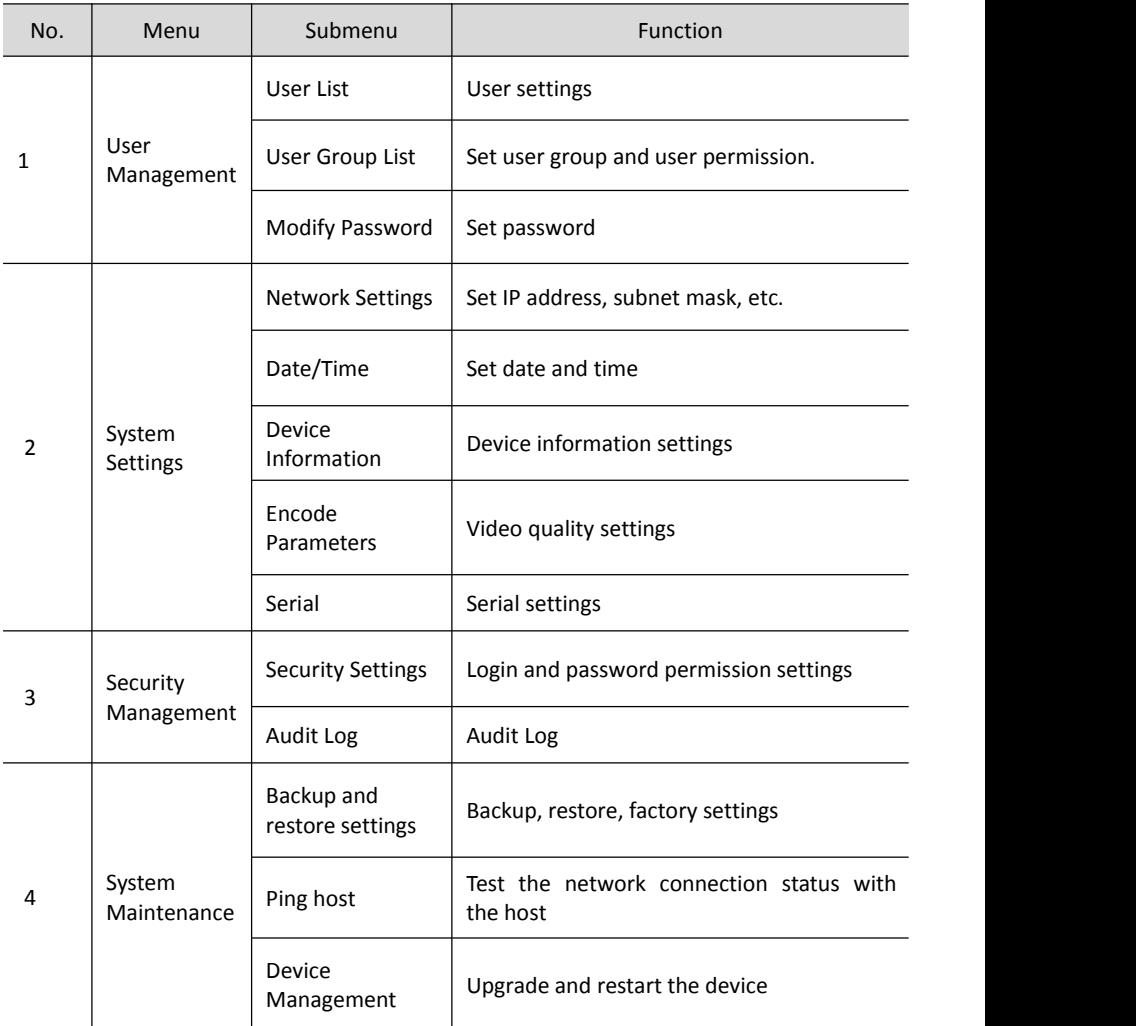

### 4.2 User Management

User management mainly set up for adding, deleting and modifying user& user group, user password modification, user group permissions and so on. If the user does not have user management authority, the user cannot access to user management interface. The user in this section is who have the user management authority.

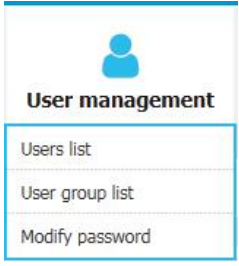

#### User List

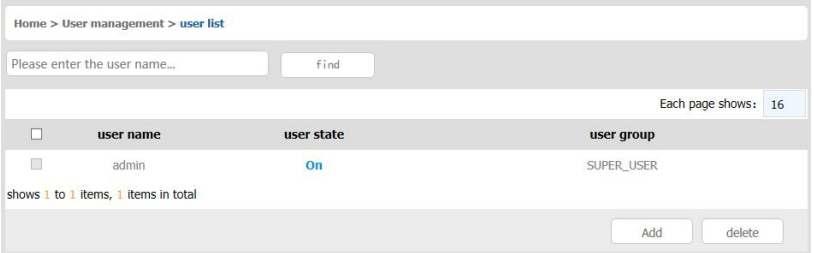

User list interface: list all registered users, you can see more by page turning

User name or full user name search Input user name, it shows related userswhich make it convenient when you have a large number of users

Add User

**Click**【**add**】button, the window below appears:

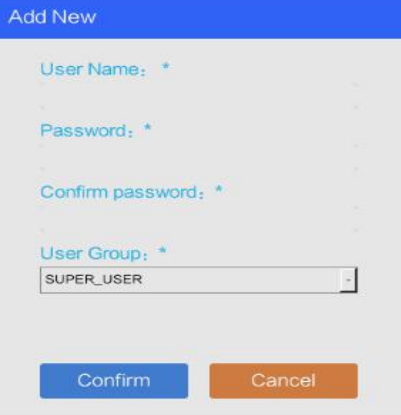

- 1) User name: user name can only be low case letter, number and " "
- 2) Enter password: without strong password protection, the password can only composed of 1-16 letters, numbers or special characters (-@.\$! \_); with strong password protection, the password should be filled in according to the rules of strong password protection. More details please check "security management—>security setting—>strong password"
- 3) Confirm password: The confirm password should be the same as the setting password.
- 4) User group: Select the corresponding user group

### User group list

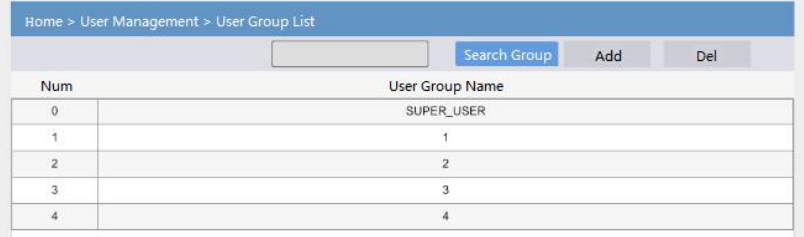

User group list interface: List all registered users, you can see more by page turning

- User group name search Input user group name, it shows related user groups which make it convenient when you have a large number of users
- Add user group

**Click**【**add**】button, the window below appears

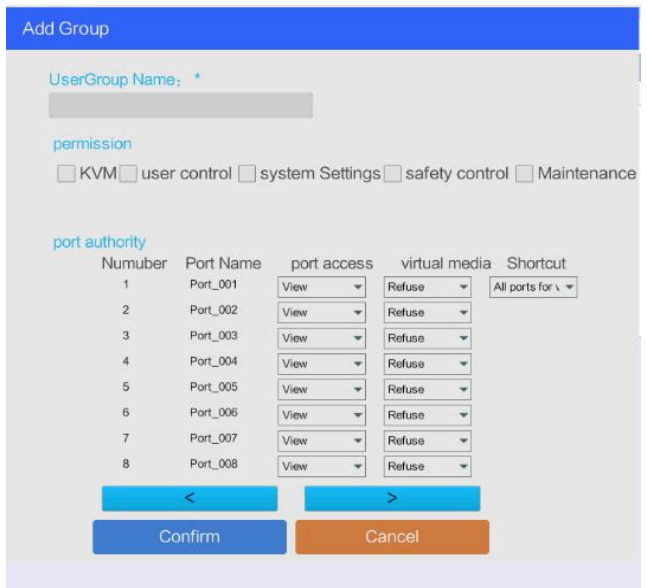

1) User group name: The user group name is composed of uppercase and lowercase English letters, numbers, and underscores.

2) Permission: mainly refers to management and operation permission. Click "show more", the permission menu appears (shown in picture above), click "show less", the permission menu disappears.

- $\Diamond$  Port Access: access to each KVM port and control target server.
- $\Diamond$  User Management: user management permission
- $\Diamond$  Device Setting: KVM device management permission
- $\Diamond$  Security Management: security management permission
- $\Diamond$  System Maintenance: system maintenance permission
- 3) Port permission: set up access and operating permission for each port

Change password

Change the User login password.

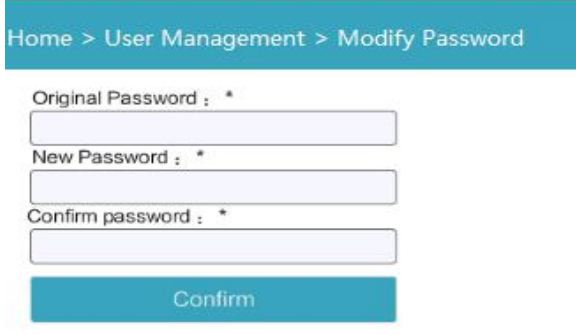

- 1) Old password: Enter the old password.
- 2) New password: Input new password. When strong password protection is not set, the password can only consist of 1-16 letters, numbers or special characters (-@.\$!); if strong password protection is set, the password must be filled in according to the rules of strong password protection , Please refer to "[security management]—>[security setting] " for details.

# 4.3 System Settings

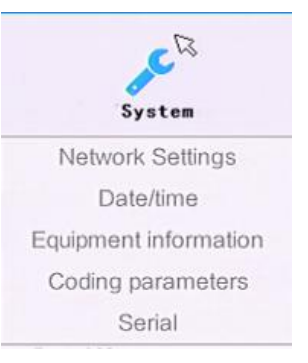

#### Network Settings

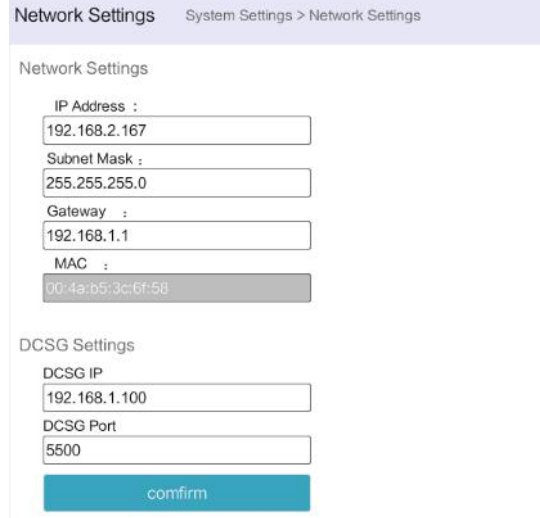

# **IP address setting:**

.

- $\Diamond$  IP address: preset IP address
- $\diamond$  Subnet mask: Generally, it should be consistent with other devices in the network.
- $\Diamond$  Default gateway: Generally, it should be consistent with other devices in the network.
- $\Diamond$  MAC address: physical address
- $\Diamond$  DCSG IP: the IP address should be the same with the Authentication Server IP address
- $\Diamond$  DCSG Port: The Port should be the same with the Authentication Server Port.

#### Date/Time

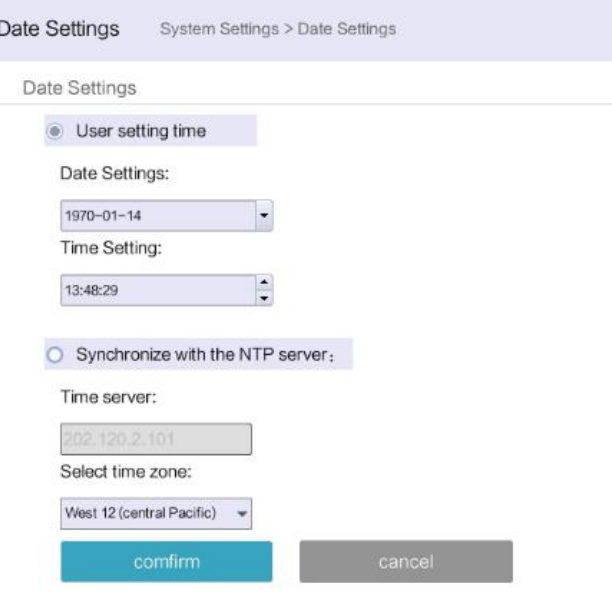

System time setting:

■ User-defined time: manually set by the user.

Synchronize with NTP server: the system automatically updates the time according to the time server.

# Device Information

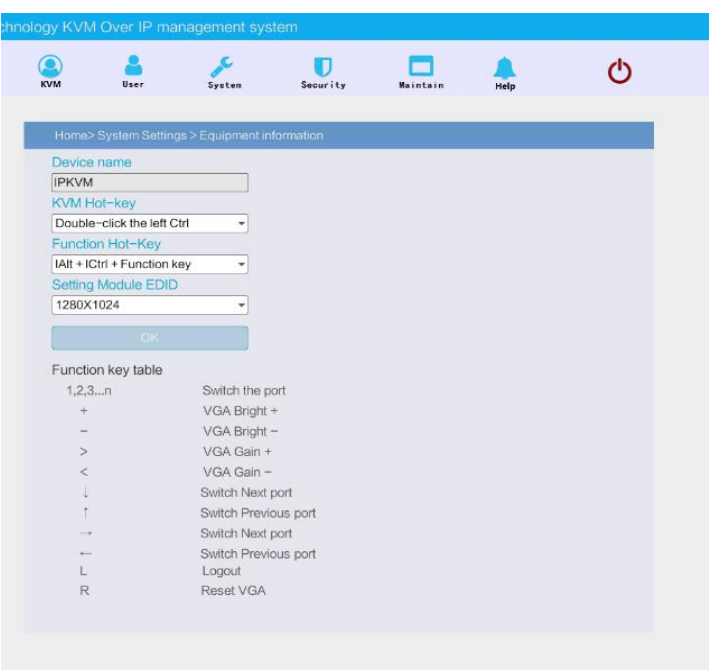

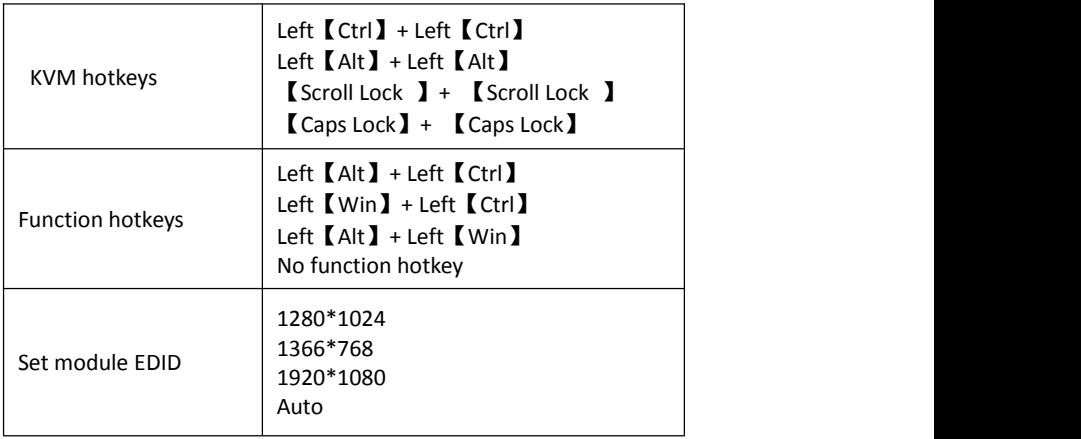

### Encoding Parameters

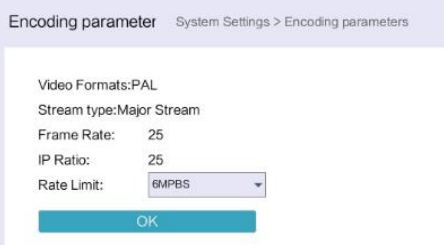

Video format: PAL format

Stream type: high definition of the main stream, low definition of the secondary stream Frame rate: the number of frames encoded per second

IP ratio: the ratio of I and P frames per second

Upper limit of code rate: the maximum code rate of encoding channel (1-12MBPS)

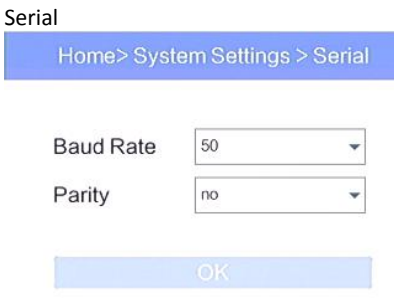

# 4.4 Security Management

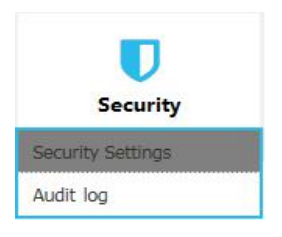

#### Security Settings

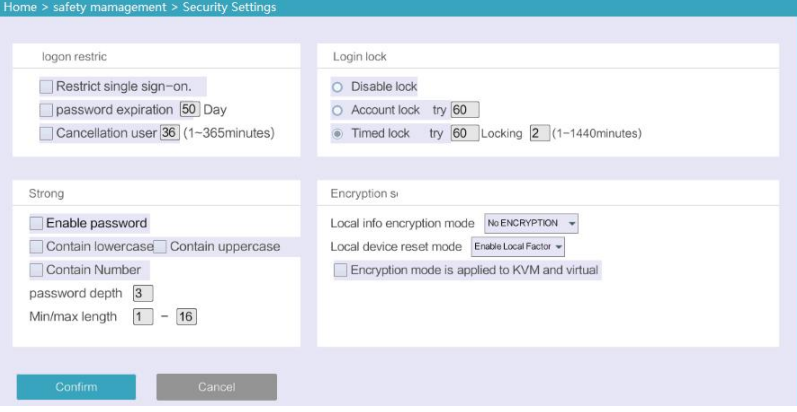

■ Login restriction: user name login restriction

 $\diamond$  Single sign on restriction: if one user name is logged in, it can no longer log in with this user name.

 $\diamondsuit$  Enable passwords expiration: current password use days ranges from 1-365 days, if it is enabled, the default is 50 days.

 $\Diamond$  Free user logs off: After the user logs in, if there is no operation, and when the set time is exceeded, the user automatically logs out and exits.

### Login lock

- $\Diamond$  Disable Lock: when it is selected, login lock will be canceled
- $\Diamond$  Account lock: set trying number of times for login attempts failed

 $\diamond$  Timed lock: set the account lock time when account login failed attempts are over the setting number of times

### **Strong password**

 $\Diamond$  Enable strong password: when it is selected, the original password will be forced to be changed

 $\diamond$  Password history depth: new password cannot be the same as the latest 3 default passwords, this number can be changed, it ranges from 1-10

 $\Diamond$  Strong password length: From 1-bit to 16 bits.

**Encryption mode** 

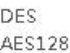

- $\Diamond$  Local information encryption mode:  $\angle$  AES256 three encryption schemes and one un-encryption scheme
- $\Diamond$  Encryption mode is applied to KVM and virtual media: applied when it is selected

#### Audit Log

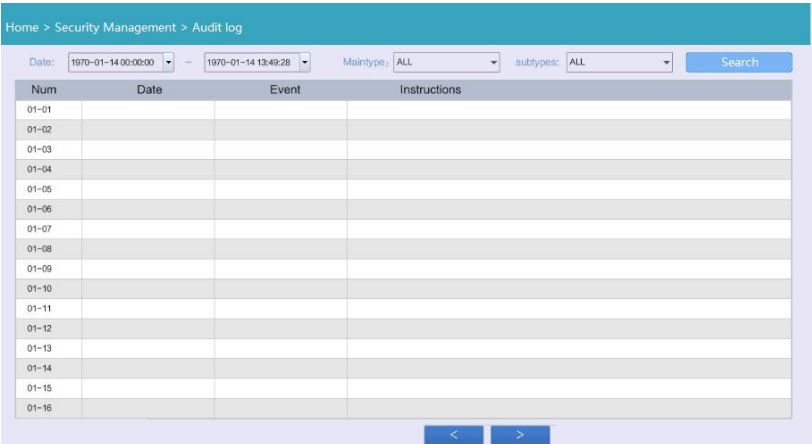

#### 4.5 System Maintenance

Provide system maintenance tools such as test tools, data backup and restart

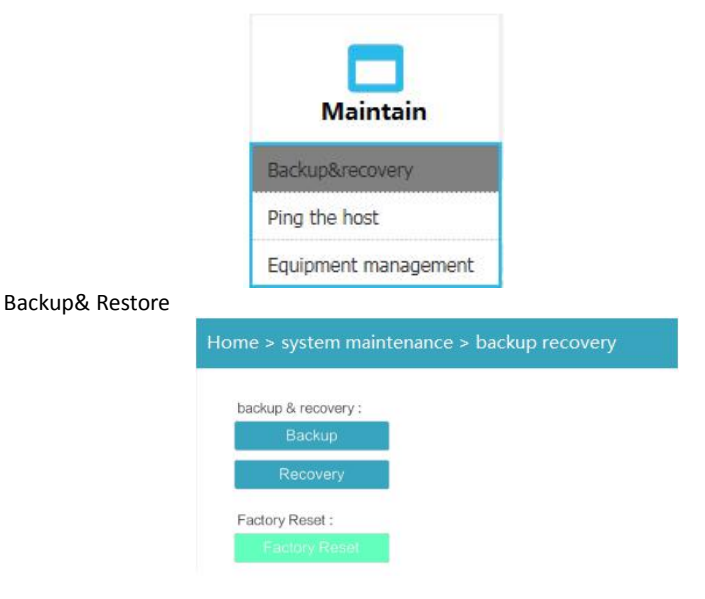

- **Backup:** backup current system settings
- **Restore:** restore the last backup of system
- **Factory reset**: Restore to factory state (KVM must be restarted to take effect)

# Ping the host

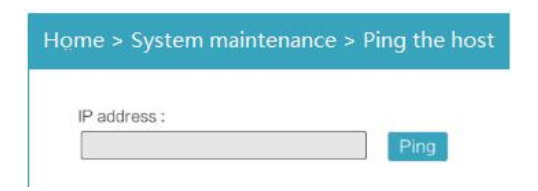

# Equipment Management

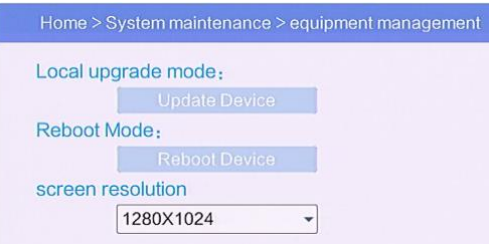

### **5. Remote Control**

5.1 Configure the target server

The KVM target server is the server that connected to the IP KVM Switch. Before install and use the IP KVM Switch, we need to configure the target server first. Please refer to below configuration instructions:

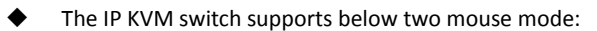

- $\Diamond$  Absolute mouse mode
- $\Leftrightarrow$  Relative mouse
- $\Leftrightarrow$  Intelligent mouse mode

Mouse configuration is different for different operating systems; please refer to below detail instructions for mouse configuration.

1) **Mouse and display configuration on Windows server 2003 and above version, Windows XP and above version**

Operating systems:Windows server 2003, Windows server 2005, Windows server 2008, Windows server 2012; Windows XP, Windows7, Windows8, Windows10

### **Set Mouse Precision**

Start—>Control Panel—> [Hardware]—>Mouse

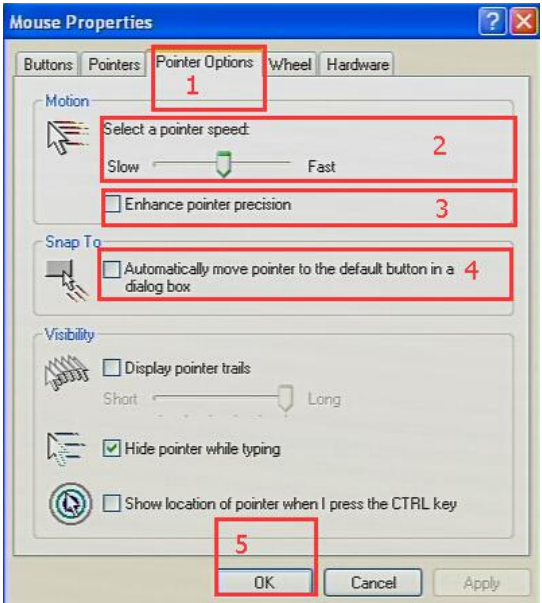

Please follow the steps above to finish the setting.

### $\diamond$  2 ) Set up the display of the target server under Windows XP, Windows 2003, **Windows2008**

[Start]—> [Control Panel]—> [Hardware]—>[Display]

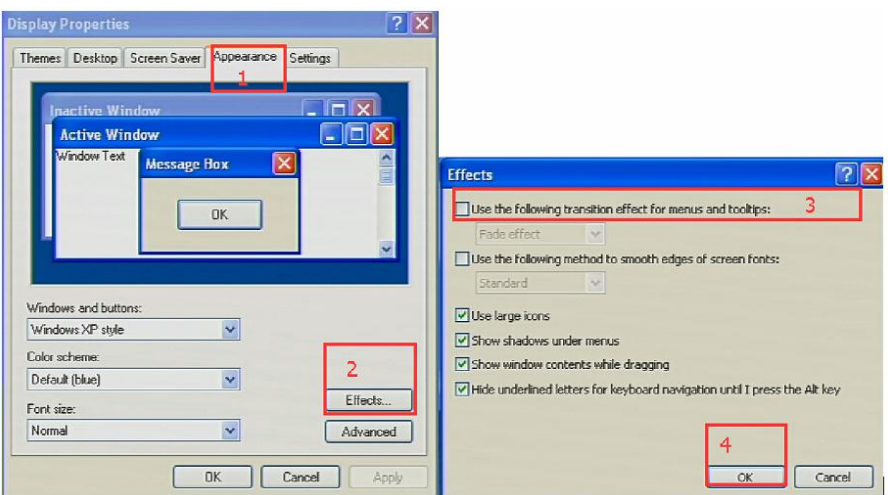

Please follow the steps above to finish the setting.

# **Configure the mouse under Linux (ubuntu 10)**

Input "xset m 1 1" in the Linux command line terminal and press [Enter] to finish the mouse setting, as shown below.

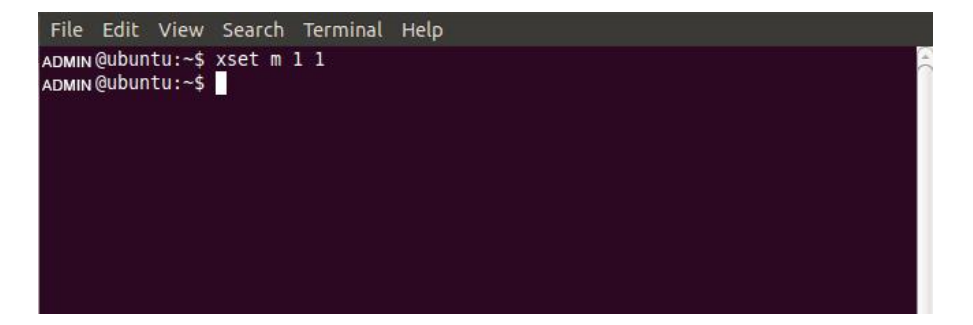

#### 5.2 Remote WEB interface settings

**Install** and open **IE** browser, click top-right settings→ [Internet Options]

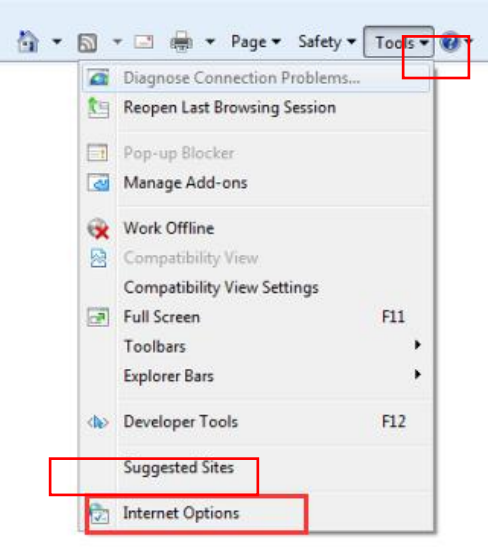

# **Click [Security]→ [Custom Level]**

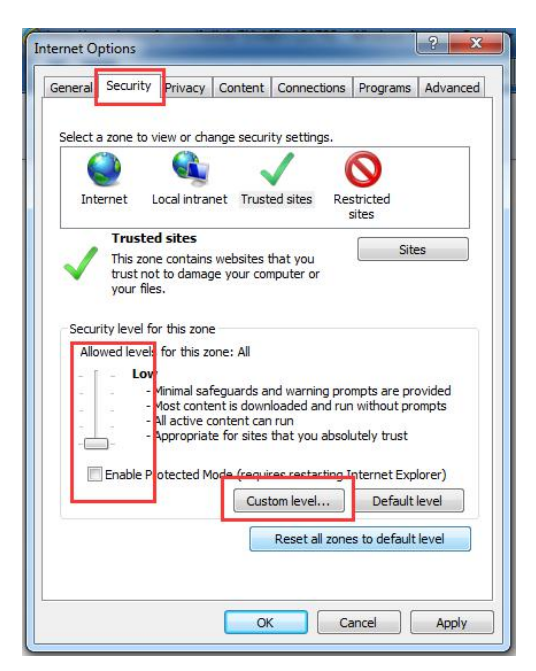

# **[ActiveX controls and plugins]**

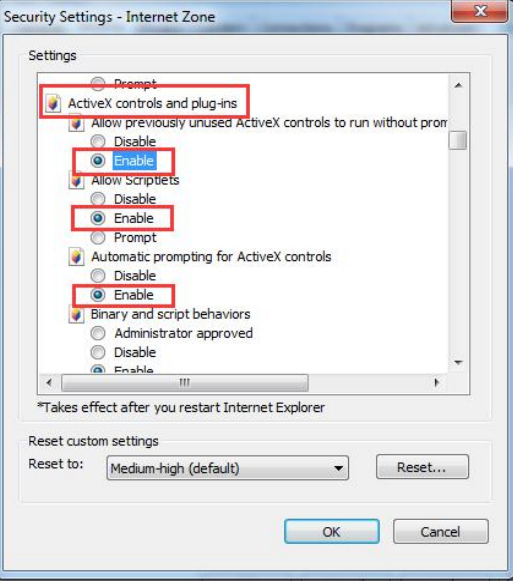

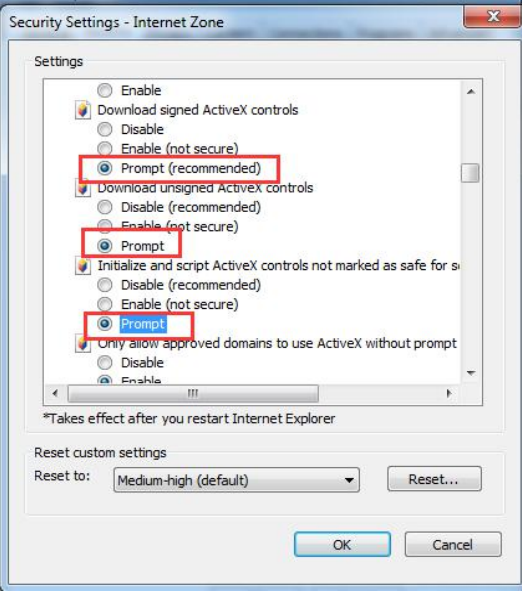

**Click [Advanced], find [Allow software to run or installeven if the signature is invalid] and select it.**

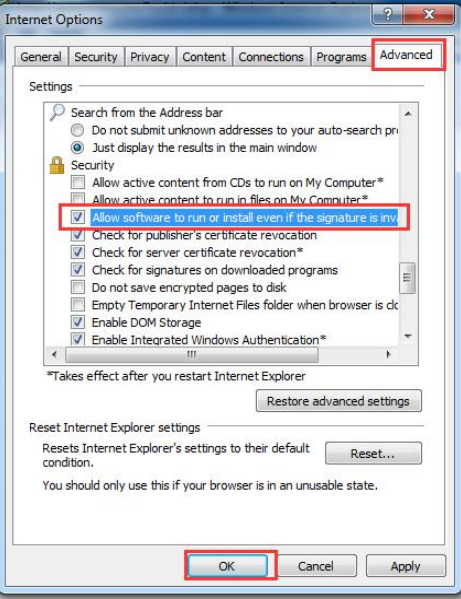

# 5.3 Log in

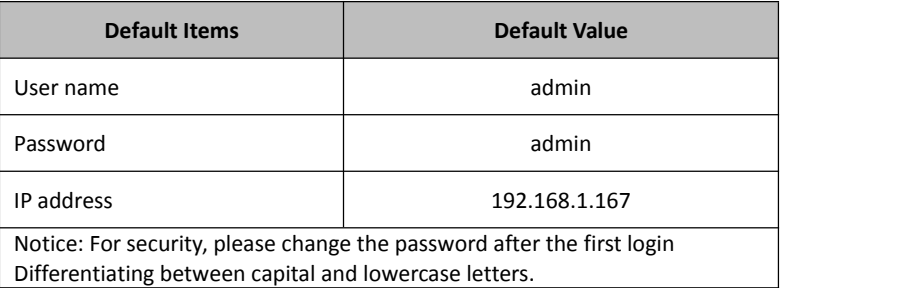

After connecting the device, open the Internet explorer web browser: http:// 192.168.1.167

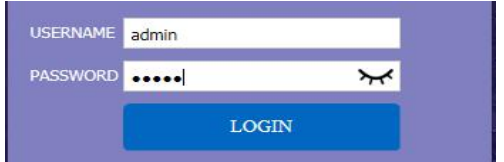

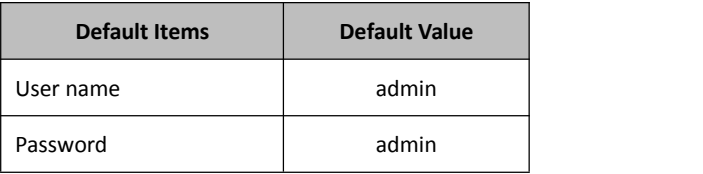

After logging in for the first time, a prompt for loading the ActiveX will appear below the browser. Clicking "Allow" will bring up the Download Video Plugin dialog box. Click "OK" to use the video plugin.

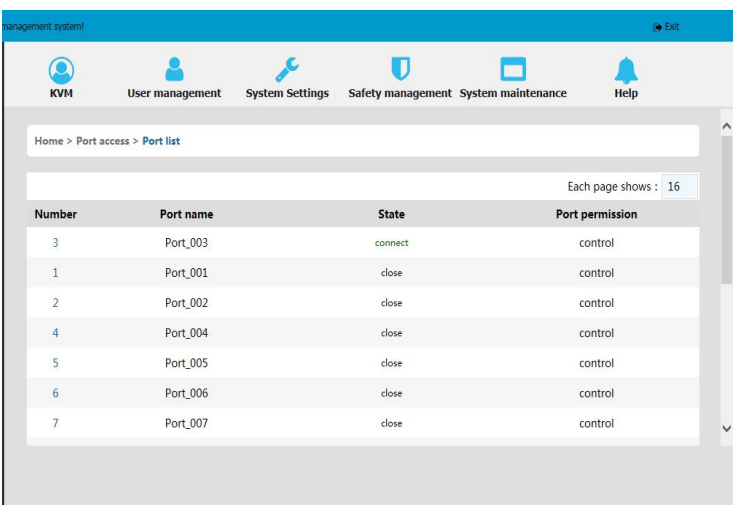

Video access: KVM port access status, 1. Busy, 2. Connect, 3. Close

- $\diamond$  "Connect" shows the target KVM is connected to the KVM port; users can access to the target anytime.
- $\Diamond$  "close" shows that the KVM is not connected to the KVM adapter or the target server, or the target server is not boot up.
- $\Diamond$  "busy" shows that port is access by local or remote users.

# **Edit Port Name:**

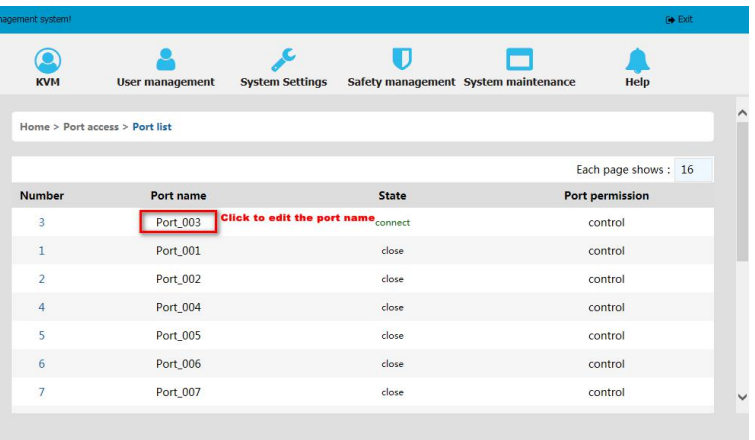

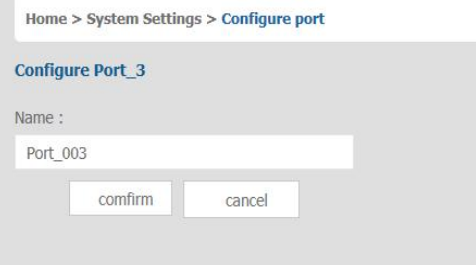

# *8 Port/16 Port/24 Port/32 Port User Manual*

5.4 Video Control Interface Menu

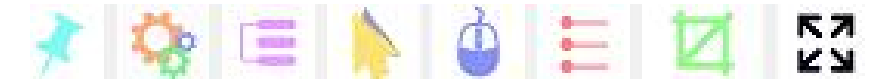

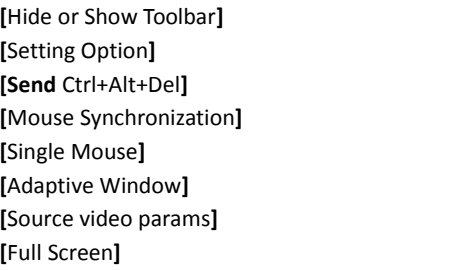

1) Hide or Show Toolbar

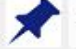

When the video window starts, the toolbar is always displayed by default. Click the icon, the toolbar will automatically hide. If the mouse is moved to the toolbar position again, the toolbar will be displayed.

# **2**)**Setting Options**

2.1 Keyboard & Mouse Options

When user has the operating permissions

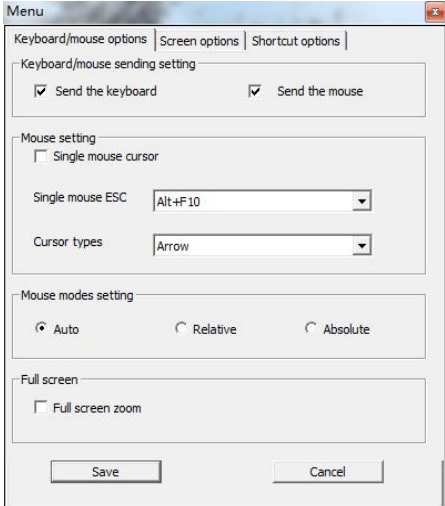

- Keyboard/mouse sending setting
	- Send the keyboard: keyboard data can be sent to the target server through the video window so that it can control the target server's keyboard.
	- Send the mouse: mouse data can be sent to the target server through the video window so that it can control the target server's mouse.
- > Mouse Setting
	- Single mouse cursor: when single mouse chosen, target server's mouse will show and remote user's mouse will hide
	- Single mouse Esc: press the keyboard "Alt  $+ F10$ " exit the single mouse mode.
	- Cursor types: it can set remote user's mouse cursor type in double mouse mode
- > Mouse Mode Setting:
	- Relative mode: Relative mode is compatible with almost all the operating systems; the factory default mode is relative mode.
	- Absolute mode: The absolute mode is not compatible with LINUX operating system.
- > Full Screen Setting
	- Full Screen Zoom: If the "Full Screen Zoom" is disabled, the video will be displayed in the remote full screen; If the "Full Screen Zoom" is enabled and the target server's resolution is different from the remote user computer's resolution (the resolution of the general target server is less than the resolution of the remote user computer), the video plug-in will display the screen in the middle of the screen according to the resolution of the target server.

When users only have permission to view, remote users can only view the video window and cannot control it

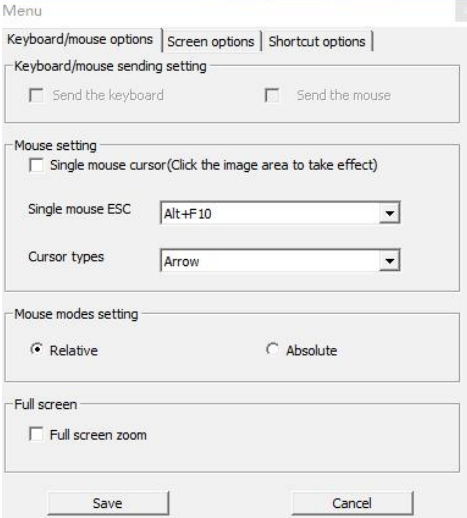

2.2 Display option

Display option dialogue shows screen parameters and screen information

- Frame Parameter
- Automatic calibration: The video window will automatically adjust the screen parameters of the target server to the default best effect.
- Contrast, brightness, hue and saturation: if "automatic calibration" is disabled, users can customize screen parameters of target server.
- $\triangleright$  Frame information
- Resolution: it shows the resolution of the target server. When the target server's platform is win10, it shows the resolution of video
- IP address: KVM switch's IP address
- Refresh Rate: video refresh rate
- **Port number: video port number**
- Manual calibration resolution:when the resolution of the target server is not consistent with the resolution of the video window, it can manually calibrate the resolution after calibration
- Target server resolution: resolution selection of manual calibration
- Target server's picture zooming: Under the win10 system, if the resolution is not the best resolution, the win10 system will zoom the video screen, and the video window cannot automatically identify whether the video source picture is zooming or not, then the user need to select the option by its own.

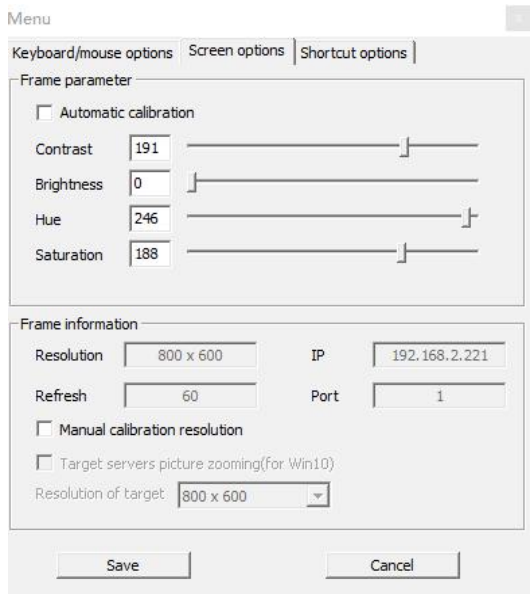

### 2.3 Keyboard Shortcuts

Support 11 keyboard shortcuts, each with a maximum of 6 keys.

It can save shortcut keys and can be directly used when logging in next time.

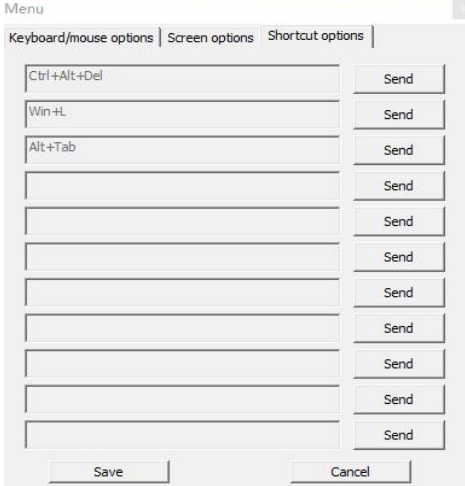

Click the blank input box to display the virtual keyboard, and click the keys on the virtual keyboard to display the input box.

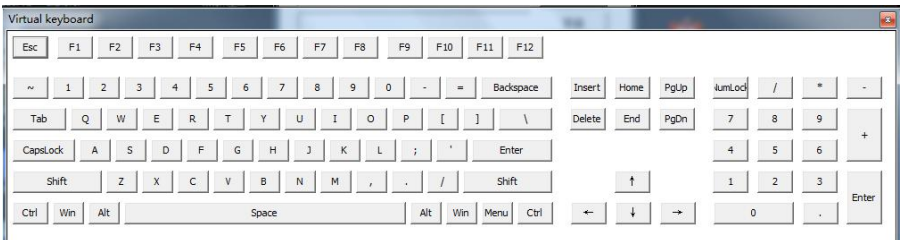

# **3**)**Send** ------send Ctrl+Alt+Del

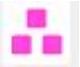

Keyboard Macro: click this button, the target server will receive shortcut key.

### Send Ctrl+Alt+Del

Bring up the task manager of target server (Windows operating system)

### **4**)**Mouse Synchronization**

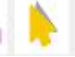

In double mouse mode, click this button to automatically collate the current mouse, and synchronize the external mouse and internal mouse to the origin of the left corner of the video window.

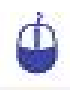

### **5**)**Single mouse**

In the video window, it will hide the remote user's mouse, and only show the target server's mouse.

# **6**)**Source video params**

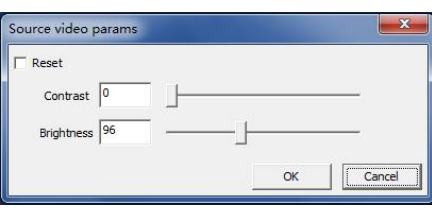

### **7) Optimum size**

The initial size of the video window is 1024x768, when click this button, the video window will adjust the size of the window according to the resolution of the target server.

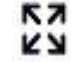

### **8**)**Full Screen**

The video window enter full screen mode.

### **6. IP Menu Option**

#### 6.1 User management

User management mainly set up for adding, deleting and modifying user& user group, user name password modification, user group permissions and so on. If the user does not have user management permission, the user cannot access to user management interface. The user in this section is who have the user management permission.

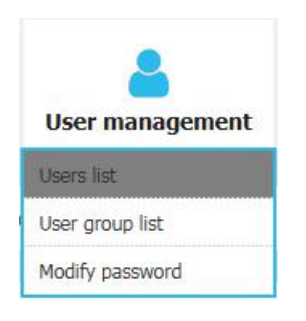

#### User List

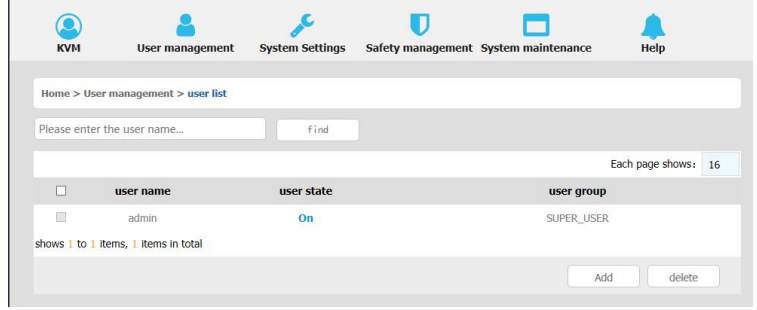

User list interface: list all registered users, you can see more by page turning

User name or full user name search Input user name, it shows related userswhich make it convenient when you have a large number of users

### Add User Click **[add]**button, the window below appears:

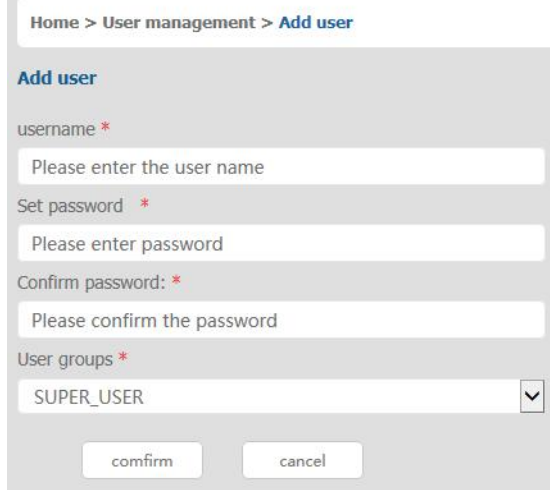

### **In this window, "\*" is required content**

1) User name: user name contains only low case letter, number and " "

2) Enter password: without strong password protection, the password can only composed of 1-16 letters, numbers or special characters (-@.\$!); with strong password protection, the password should be filled in according to the rules of strong password protection. More details please check "[security management]—> [security setting]—> [strong password]".

3) User group: Select the corresponding user group

#### Delete User

#### Select the user you want to delete, click **[delete]**

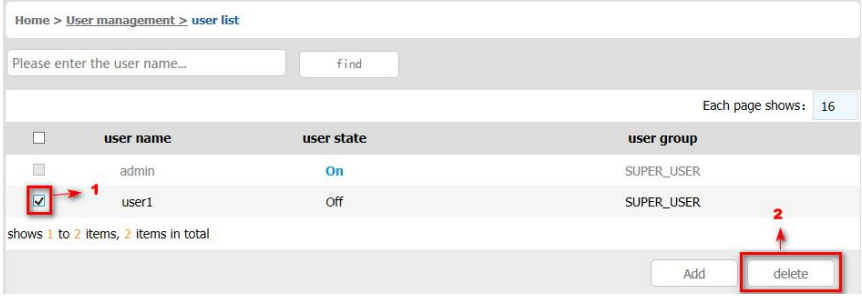

**Note**:**admin cannot be deleted**,**other users can be deleted, even if they are online.**

■ Edit user

# Click [1234], edit user window pops up

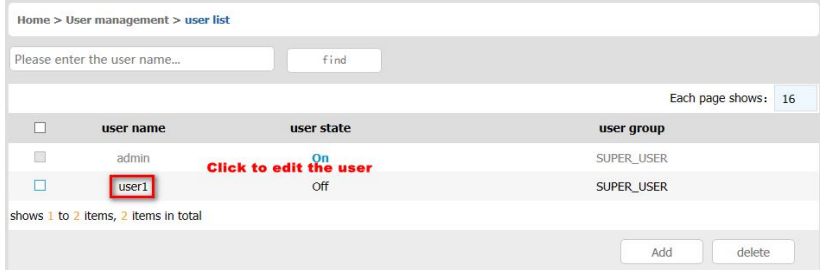

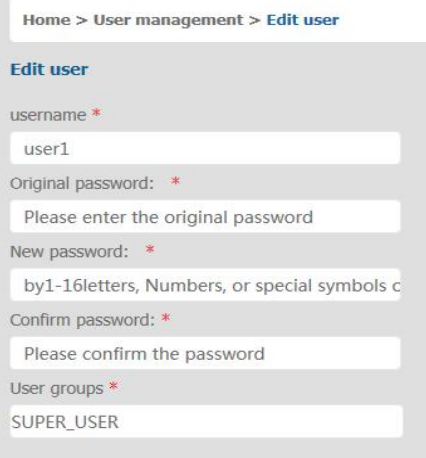

### User group list

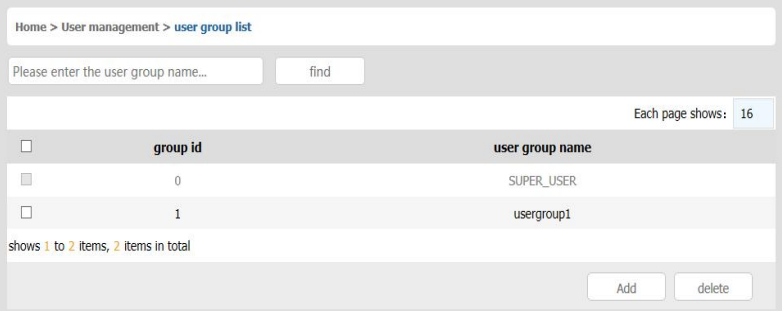

User group list interface: list all registered users, you can see more by page turning

User group name search Input user group name, it shows related user groups which make it convenient when you have a large number of users

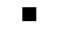

### Add user group Click [**add**] button, the window below appears

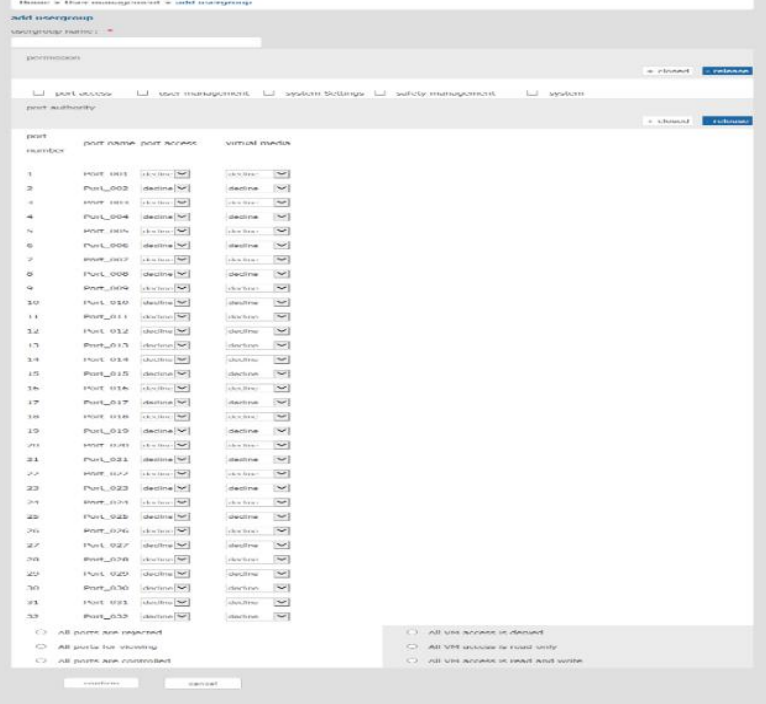

1) User group name: it only contains low case letter, number and " "

- 2) Authority: mainly refers to management authority and operation authority, click show more, permission menu appears (shown in picture above), click show less, permission menu disappears.
	- $\Diamond$  Port Access: Permission to access KVM, and control target server
	- $\Diamond$  User Management: user management permission
	- $\Diamond$  Device Setting: KVM device management permission
	- $\Diamond$  Security Management: security management permission
	- $\Diamond$  System Maintenance: system maintenance permission
- 3) Port permission: Set up access and operating authority for each port

### Delete user group

Select the user group you want to delete, click **[delete]**

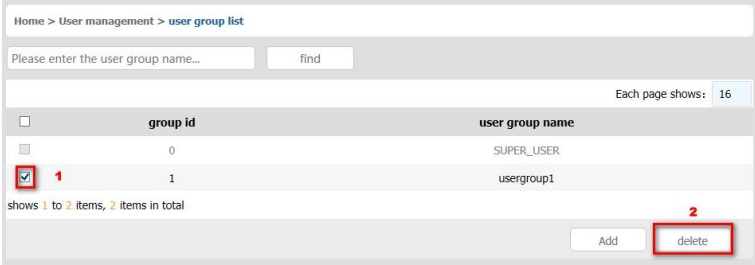

# **Note**:**SUPER\_USER is system allocated which cannot be deleted**

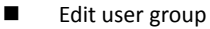

Click【1】edit user group window pop up; For specific operation, please check "add user group"

### Change Password

The passwords which is using for logged user

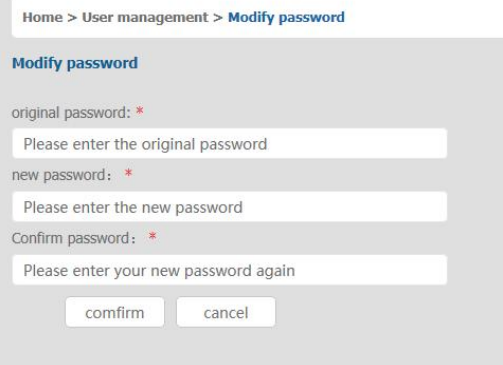

- 1) Old password: Enter the old password.
- 2) New password: Input new password. When strong password protection is not set, the password can only consist of 1-16 letters, numbers or special characters (-@.\$!\_); if strong password protection is set, the password must be filled in according to the rules of strong password protection , Please refer to "[security management]—>[security setting] —>[strong password] " for details.
- 6.2 System Settings

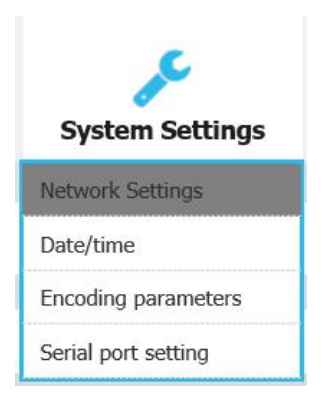

### Network Settings

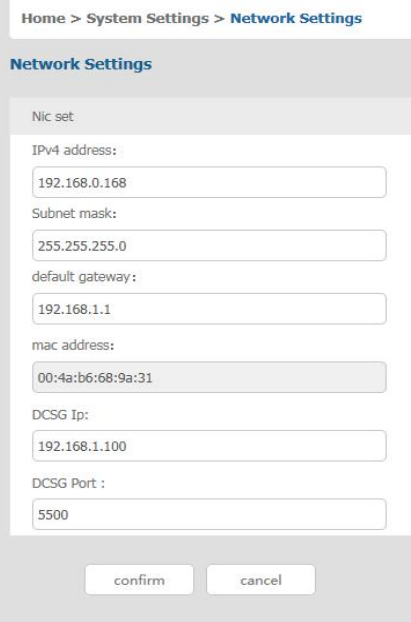

### IPv4**address setting:**

 $\Diamond$  I P address: preset IP address

 $\Diamond$  Subnet mask: Generally, it should be consistent with other devices in the network.

 $\Diamond$  Default gateway: Generally, it should be consistent with other devices in the network.

 $\Diamond$  MAC address: physical address

 $\Diamond$  DCSG IP: the IP address should be the same with the Authentication Server IP address

 $\Diamond$  DCSG Port: The Port should be the same with the Authentication Server Port.

### Date/Time

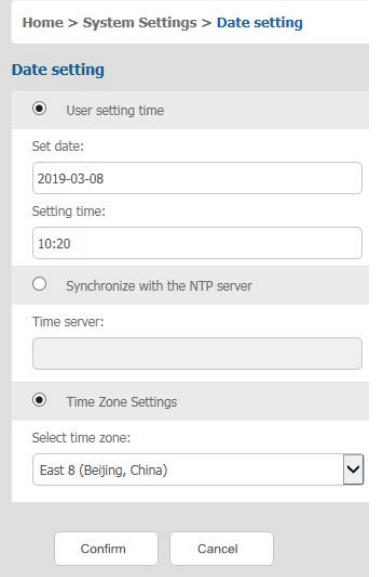

System time setting:

- $\blacksquare$  Customized time: manual setting
- Synchronize with the NTP server: the system automatically updates the time according to the time server
- Time zone setting: choose time zone

### Encoding Parameters

 $\bar{a}$ 

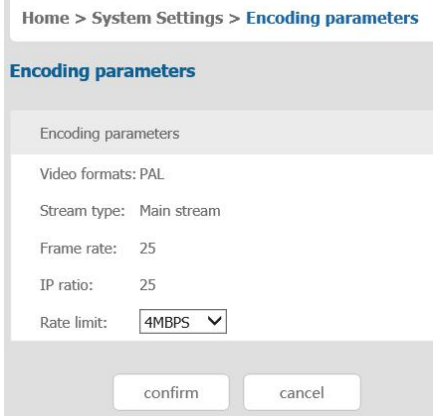

Video format: PAL format

Stream type: high definition of the main stream, low definition of the secondary stream Frame rate: the number of frames encoded per second

IP ratio: the ratio of I and P frames per second

Upper limit of code rate: the maximum code rate of encoding channel (1-12MBPS)

### Serial port setting

i.

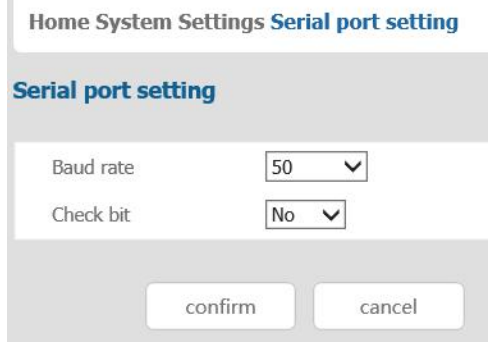

6.3 Security Management

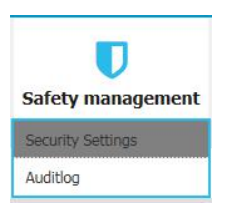

#### Security Settings

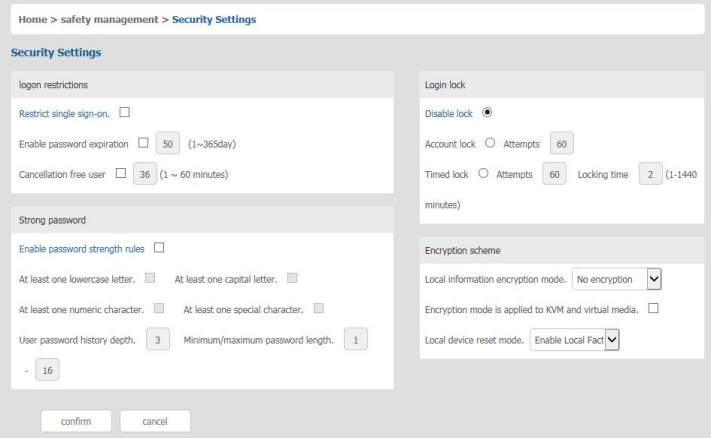

Login restriction: user name login restriction

 $\diamond$  Single sign on restriction: if one user name is logged in, it can no longer log in with this user name, if it is selected, you can log in with the user name

 $\diamondsuit$  Enable passwords expiration: current password use days ranges from 1-365 days, if it is selected, the default is 50 days

 $\Diamond$  Free user logs off: If user do not have operations after logging in a set time, the user will be logged off automatically

#### Login lock

 $\Diamond$  Disable Lock: when it is selected, login lock will be canceled

 $\Diamond$  Account lock: set trying number of times for login attempts failed

 $\Diamond$  Timed lock: set the account lock time when account login failed attempts are over the setting number of times

#### **Strong password**

 $\Diamond$  Enable strong password: when it is selected, the original password will be forced to be changed

 $\Diamond$  Password history depth: new password cannot be the same as the latest 3 default passwords, this number can be changed, it ranges from 1-10

 $\Diamond$  Strong password length: From 1-bit to16 bits.

**Encryption mode** 

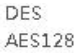

 $\Diamond$  Local information encryption mode:  $\angle$ AES256 three encryption schemes and one un-encryption scheme

 $\Diamond$  Encryption mode is applied to KVM and virtual media: applied when it is selected

### Audit Log

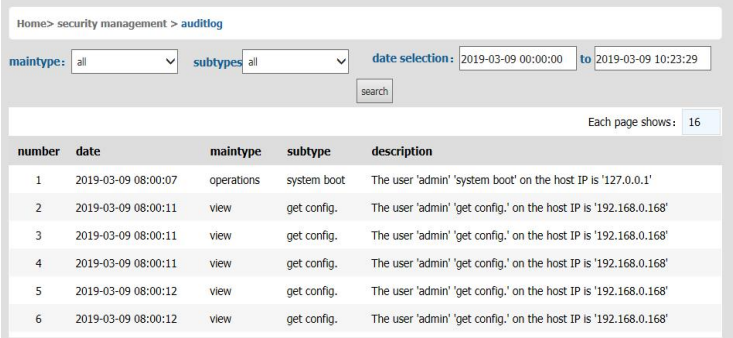

#### 6.4 System Maintenance

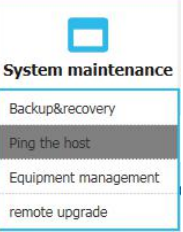

Provide system maintenance tools such as test tools, data backup and restart.

### Backup& recovery

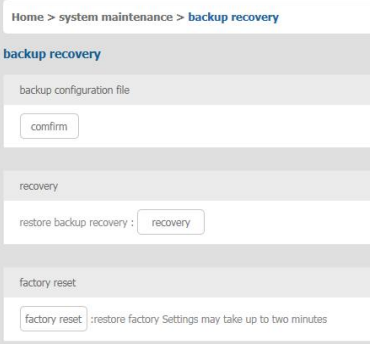

- **Backup:** backup current system settings
- **Restore:** restore the last backup of system
- **Factory reset:** Restore to factory state (KVM must be restarted to take effect)

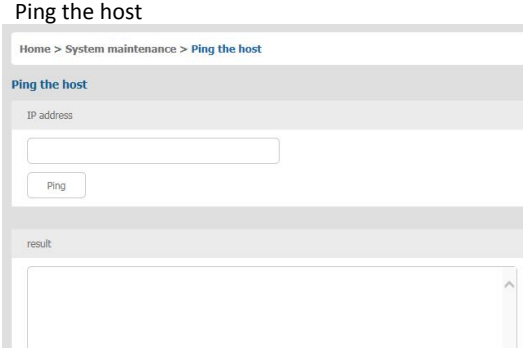

### **Test network connection status to target server**

Input IP address and click【ping】 button , if network is smooth, result returns to "ip is active"; If not, it returns to "no response from IP" (IP is tested target server's IP).

### Equipment Management

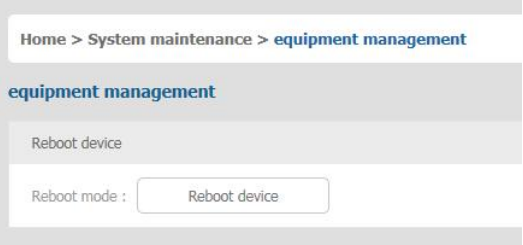

### Remote upgrade

Provide users with better upgrade experience and continuous technical support

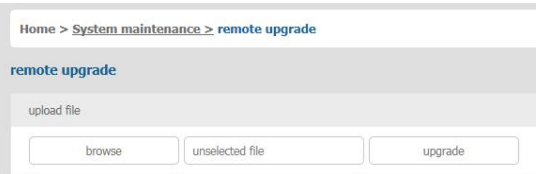

#### **Upgrade method:**

Click [browse] and select upgrade file, upload the file to the device, then click [upgrade]to finish upgrade

# **7.Appendix**

7.1 Specifications (18.5")

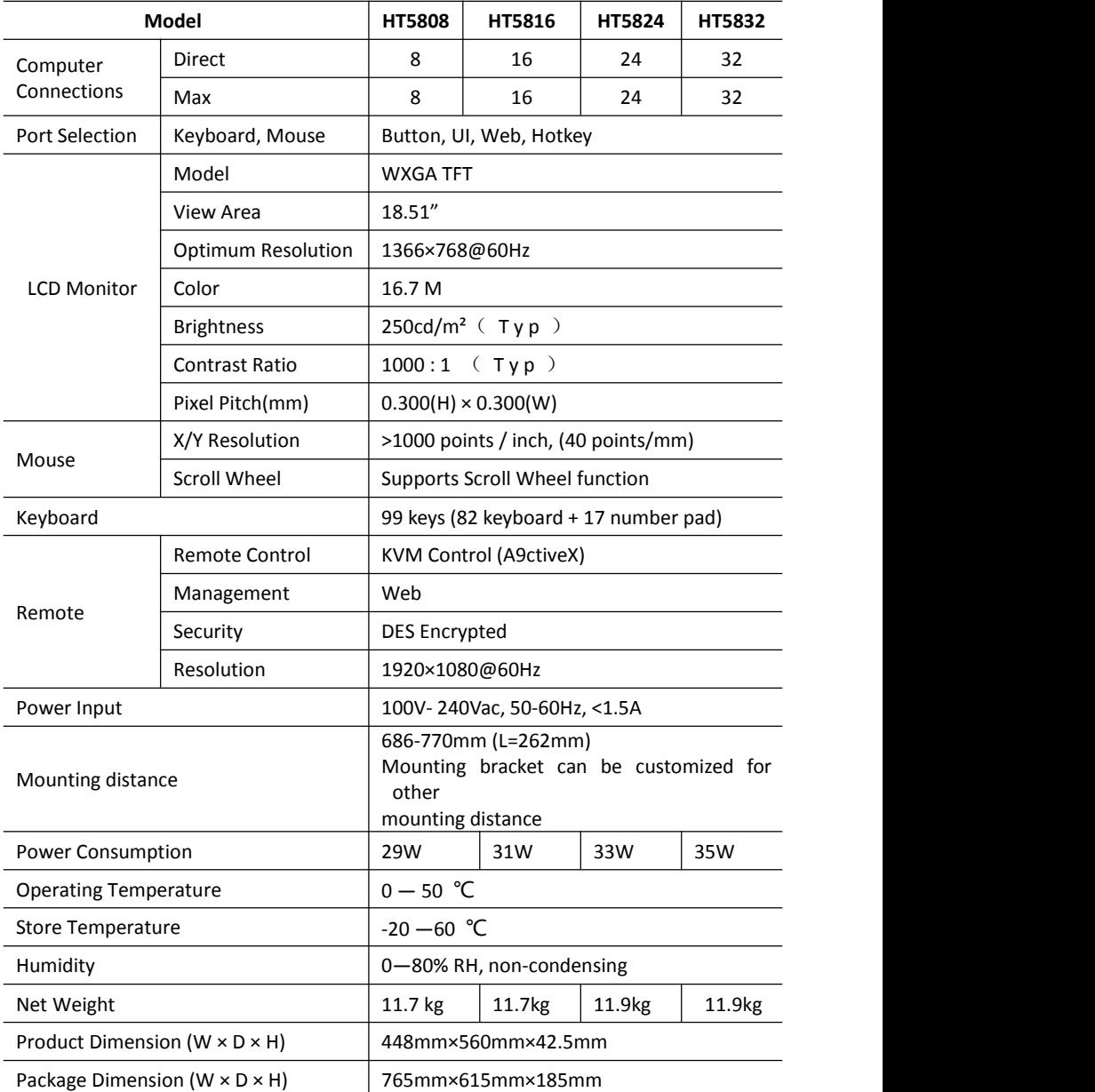

### 7.2 Grounding Requirements

**Make sure the KVM and the devices that connected to KVM are all connected to the ground.**

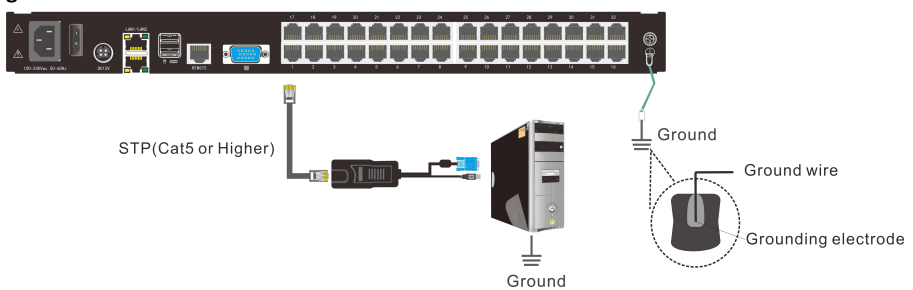

To improve the device safety, please make sure the device is connected to the ground and use the STP cable to connect the device.

The STP cable contains four shielded twisted pair and one ground wire, the ground wire should be welded into the RJ-45 connector.

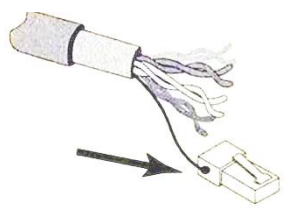

Grounding the STP shield cable (as shown below) , and make sure the metal RJ45 connector is tight shield.

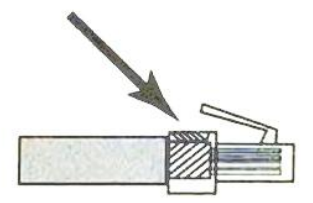

Connect one end of the RJ-45 connector to the ground RJ-45 connection socket.

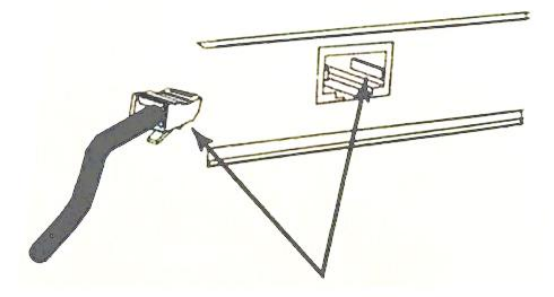